## **Storage Center™**

## **Enterprise Manager 5.5**

**Installation and Setup Guide**

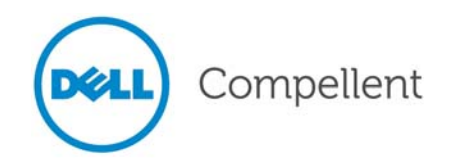

### **Enterprise Manager 5.5 Installation and Setup Guide**

680-028-010

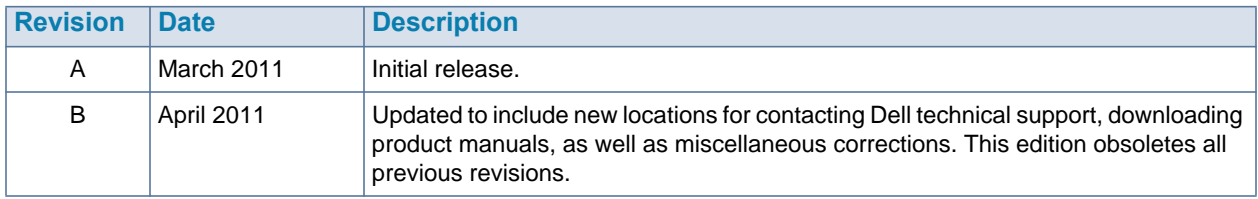

#### **Disclaimers**

Information in this document is subject to change without notice.

### **Trademarks and Copyright**

Trademarks used in this text: Dell<sup>TM</sup>, the DELL<sup>TM</sup> logo, and Compellent<sup>TM</sup> are trademarks of Dell Inc.

Other trademarks and trade names may be used in this document to refer to either the entities claiming the marks and names or their products. Dell Inc. disclaims any proprietary interest in trademarks and trade names other than its own.

## **Contents**

## **[Preface](#page-6-0)**

[Purpose](#page-6-1) **vii** [Related Publications](#page-6-2) **vii** [Contacting Dell Support Services](#page-6-3) **vii**

## **[1](#page-8-0) Welcome**

[Introduction](#page-9-0) **2** [Installation Requirements](#page-10-0) **3** [Installation and Upgrade Process Overview](#page-12-0) **5** [To perform a first-time installation of Enterprise Manager](#page-12-1) **5** [To upgrade Enterprise Manager 5.4 to a newer version of Enterprise Manager](#page-12-2) **5** [Special Instructions for Installing on 64-Bit Machines](#page-13-0) **6** [Information Required During Installation](#page-14-0) **7**

## **[2](#page-16-0) Installing and Configuring a Primary Data Collector**

[Introduction](#page-17-0) **10** [Installing the Primary Data Collector](#page-18-0) **11** [Adding an Environment Path for Java](#page-25-0) **18** [Database Configuration](#page-26-0) **19** [To configure MySQL 4.1](#page-26-1) **19** [To configure MySQL 5.0 or MySQL 5.1](#page-27-0) **20** [To configure Microsoft SQL Servers 2005/2008](#page-28-0) **21**

## **[3](#page-30-0) Installing and Configuring a Remote Data Collector**

[Requirements](#page-31-0) **24** [Installation Procedure](#page-32-0) **25** [Disconnecting and Reconnecting a Remote Data Collector](#page-35-0) **28** [To temporarily disconnect a remote Data Collector](#page-35-1) **28** [To remove a Remote Data Collector](#page-35-2) **28** [To reconnect a remote Data Collector](#page-35-3) **28**

## **[4](#page-36-0) Using Data Collector Manager**

[Opening Data Collector Manager](#page-37-0) **30** [Using Data Collector Controls](#page-38-0) **31**

[To get help](#page-38-1) **31** [To go to the Data Collector Website](#page-38-2) **31** [To check for updates](#page-39-0) **32** [To enter and activate a license key](#page-40-0) **33** [To minimize Data Collector Manager](#page-40-1) **33** [To exit Data Collector Manager](#page-40-2) **33** [Updating Data Collector Properties](#page-41-0) **34** [To view Data Collector general information](#page-42-0) **35** [To update Data Collector service properties](#page-43-0) **36** [To change Data Collector data source](#page-44-0) **37** [To update server port usage](#page-46-0) **39** [To enable or disable the use of a proxy server](#page-47-0) **40** [To change the Data Collector network adaptor](#page-48-0) **41** [To set or change an alternate phone home IP address](#page-49-0) **42** [To change SMTP Server properties](#page-50-0) **43** [To update Data Collector reporting configuration limits](#page-51-0) **44** [To change SMI-S properties](#page-52-0) **45** [To change Available Storage Centers](#page-53-0) **46** [To change Data Collector user security](#page-54-0) **47** [To update users and user maps](#page-55-0) **48** [To view log entries](#page-56-0) **49** [To set debug log options](#page-57-0) **50** [Cleaning Up Data Collector Databases](#page-58-0) **51** [Using Data Collector to Phone Home Data](#page-59-0) **52** [Migrating the Primary Data Collector](#page-60-0) **53** [Migrating a Microsoft SQL Server Database](#page-61-0) **54**

## **[5](#page-62-0) Using Enhanced Security**

[Introduction](#page-63-0) **56** [Enhanced Security User Group Roles](#page-64-0) **57** [Implementing Enhanced User Security](#page-65-0) **58** [To enable enhanced security](#page-65-1) **58** [To disable enhanced security](#page-65-2) **58** [Managing Enhanced Security](#page-66-0) **59** [To create a Data Collector user](#page-66-1) **59** [To set or change Storage Center Mappings for a user](#page-66-2) **59** [To change the user group for a Data Collector user](#page-67-0) **60** [To change a user password](#page-67-1) **60** [To delete a user](#page-68-0) **61**

## **[6](#page-70-0) Installing and Configuring Enterprise Manager Clients**

[Client Port Usage Requirements](#page-71-0) **64** [Installation Procedure](#page-72-0) **65** [Enterprise Manager Client Configuration](#page-74-0) **67** [To identify the Data Collector server](#page-74-1) **67** [To add Storage Centers](#page-74-2) **67** [Installing Additional Enterprise Manager Clients](#page-76-0) **69**

## **[7](#page-78-0) Installing and Registering Server Agents**

#### [Introduction](#page-79-0) **72**

[Installing Server Agents](#page-80-0) **73** [To install the Enterprise Manager Server Agent for Microsoft Servers](#page-80-1) **73** [Completing Server Agent Setup for iSCSI HBAs](#page-82-0) **75** [Configuring IPMI on Dell Compellent Hardware](#page-83-0) **76** [Generation 2 Hardware Platform](#page-83-1) **76** [To configure IPMI](#page-83-2) **76** [To change the default password for the IPMI ADMIN user](#page-85-0) **78** [Generation 3 Hardware Platform](#page-86-0) **79** [To configure IPMI](#page-86-1) **79** [To change the default password for the IPMI ADMIN user](#page-88-0) **81**

## **[8](#page-90-0) Using Server Agent Manager**

[Introduction](#page-91-0) **84** [Using Server Agent Manager Controls](#page-92-0) **85** [To set Server Agent Manager properties](#page-92-1) **85** [To minimize Server Agent Manager](#page-93-0) **86** [To exit Server Agent Manager](#page-93-1) **86**

## **[9](#page-94-0) Using the Data Collector Website**

[Introduction](#page-95-0) **88** [Updating Enterprise Manager Software](#page-96-0) **89**

## **[10](#page-98-0) Using the Dell Compellent SMI-S Provider**

[About SMI-S](#page-99-0) **92** [Dell Compellent SMI-S Provider](#page-99-1) **92** [Dell Compellent-Supported SMI-S 1.4 Profiles](#page-100-0) **93** [Setting Up SMI-S](#page-101-0) **94** [To select the Data Collector Service User Type](#page-101-1) **94** [To set SMI-S properties](#page-102-0) **95** [To enable a domain or local user account to log on as a service](#page-103-0) **96** [Manually Managing Pegasus Users](#page-104-0) **97** [To add a user](#page-104-1) **97** [To remove a user](#page-104-2) **97** [Supported Storage Management Applications](#page-105-0) **98** [To enable HP Storage Essentials to discover the Dell Compellent SMI-S Provider:](#page-105-1) **98**

## **[Glossary 99](#page-106-0)**

## <span id="page-6-0"></span>**Preface**

### <span id="page-6-1"></span>**Purpose**

Enterprise Manager allows an administrator to view and manage one or more Storage Centers. This guide describes how to install and set up Enterprise Manager.

## <span id="page-6-2"></span>**Related Publications**

While using this guide to install and set up Enterprise Manager, you may also want to refer to the following related publications:

*• Storage Center Enterprise Manager User Guide*

Describes how to use Enterprise Manager to view and manage one or more Storage Centers, as well as generate and view charts and reports on Storage Center usage statistics. In addition, describes how to use Remote Instant Replay to replicate Replays to one or more Storage Centers.

*• Storage Center System Manager User Guide*

Describes how to use Storage Center Manager to manage a single Storage Center.

To download Dell Compellent product manuals, go to:

<http://www.dell.com/manuals>

## <span id="page-6-3"></span>**Contacting Dell Support Services**

Please contact Dell Technical Support Services from the following address if you need support assistance:

[http://support.dell.com/compellent](http://www.support.dell.com/compellent)

# <span id="page-8-0"></span>**1 Welcome**

[Introduction](#page-9-0) **2** [Installation Requirements](#page-10-0) **3** [Installation and Upgrade Process Overview](#page-12-0) **5** [Special Instructions for Installing on 64-Bit Machines](#page-13-0) **6** [Information Required During Installation](#page-14-0) **7**

### <span id="page-9-0"></span>**Introduction**

Enterprise Manager allows you to monitor, manage, and analyze Storage Centers from a centralized management console.

Enterprise Manager consists of the following components:

- **Data Collector:** Data Collector is a service that gathers reporting data and alerts from all Storage Centers. There are two types of Data Collectors: Primary and Remote. All installations must include one primary Data Collector. Installing a remote Data Collector is optional. Each Data Collector service (primary or remote) is managed using a Data Collector Manager.
- **Database:** Data Collector stores data in a database or flat file. The database can run on the same or a different platform from Data Collector. See [Installation Requirements](#page-10-0)  [on page 3](#page-10-0) for a list of supported databases.
- **Enterprise Manager Clients:** An Enterprise Manager Client connects to the Data Collector Service to provide a centralized management console for one or more Storage Centers. Additional clients can be connected to the same Data Collector Service to provide management from more than one location.
- **Server Agents:** By installing a Server Agent for Microsoft Windows on each Windows server using a Storage Center, Data Collector can gather local volume information from a Windows server. Using this information, Enterprise Manager can free volume storage space from expired Replays that would otherwise remain locked by Windows. Each Server Agent is managed by a Server Agent Manager.

This guide describes how to install and configure Enterprise Manager components. It also describes how to use Data Collector Manager and Server Agent Manager. For information on using Enterprise Manager clients, refer to the *Storage Center Enterprise Manager User Guide*.

## <span id="page-10-0"></span>**Installation Requirements**

All Enterprise Manager components (Data Collector, Database, Server Agent, and Client) can be run on either x86-32 or x86-64 processors. For 64-bit processors, only AMD64 compatible, including Intel 64, are supported. Itanium 32 and Itanium 64 are not supported.

The following table lists requirements for Enterprise Manager components:

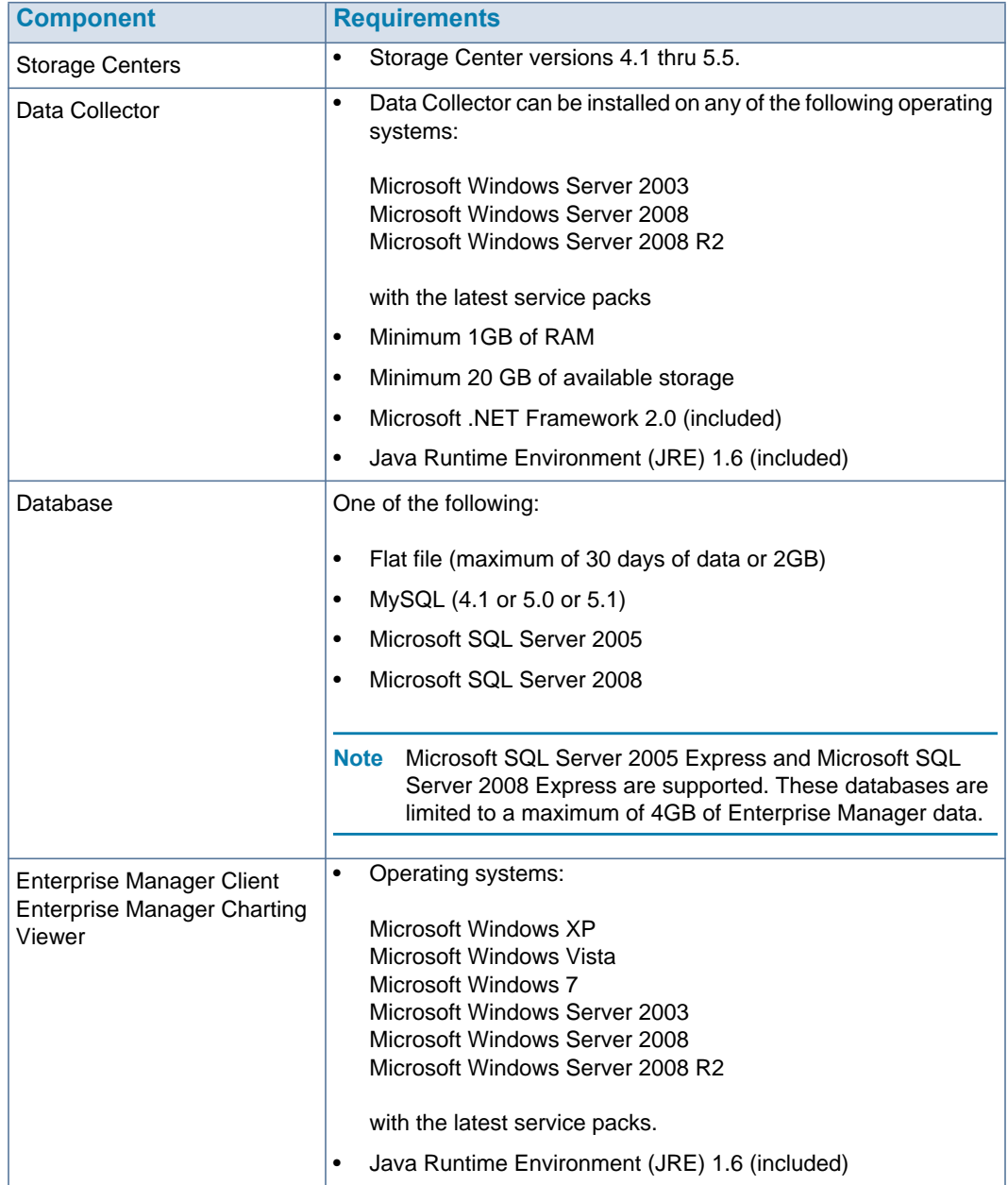

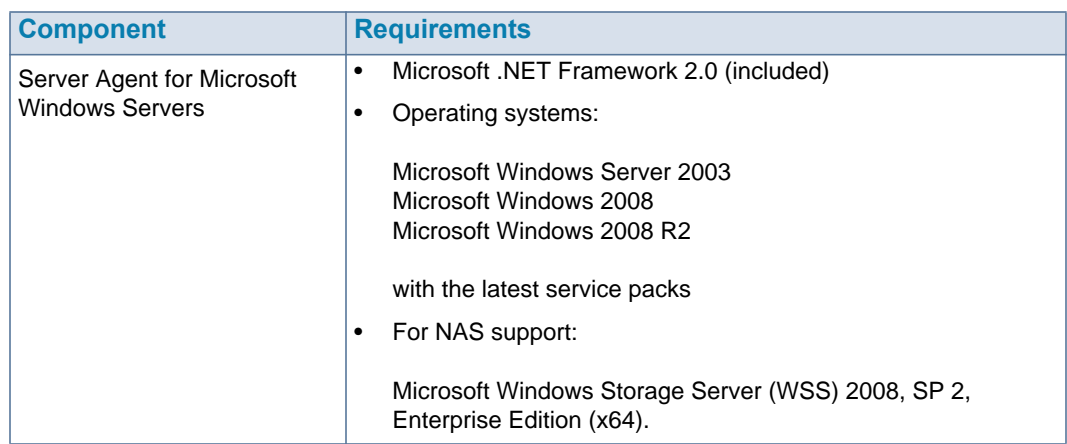

## <span id="page-12-1"></span><span id="page-12-0"></span>**Installation and Upgrade Process Overview**

## *To perform a first-time installation of Enterprise Manager*

The process for performing a first-time installation of all Enterprise Manager components consists of these steps:

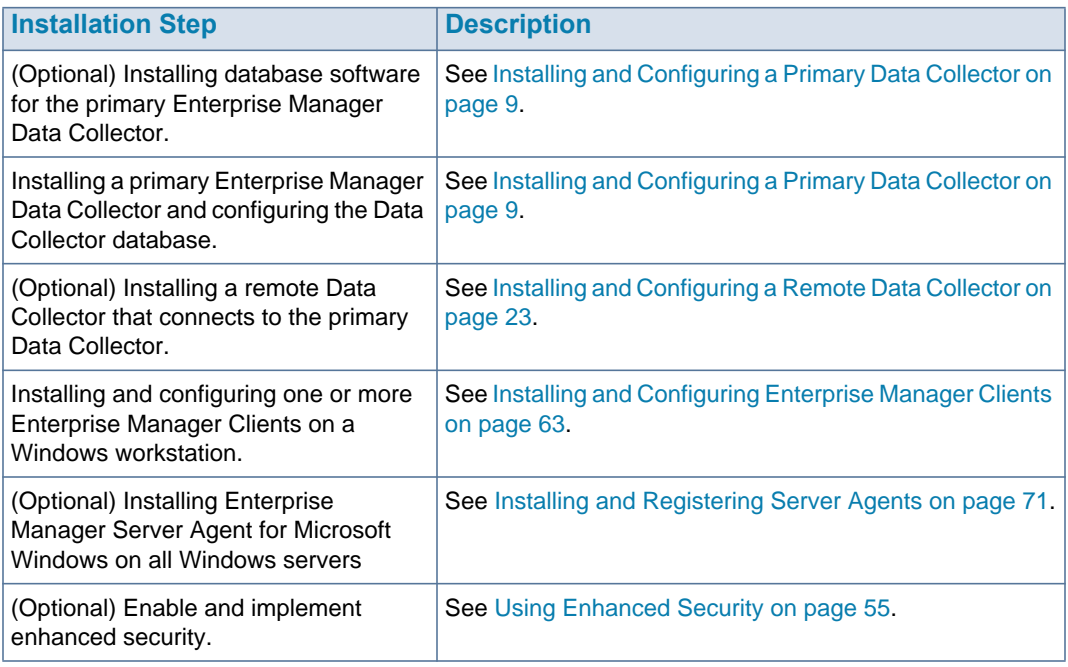

### <span id="page-12-2"></span>*To upgrade Enterprise Manager 5.4 to a newer version of Enterprise Manager*

If your current Enterprise Manager is version 5.4 or above, follow these general steps for upgrading Enterprise Manager:

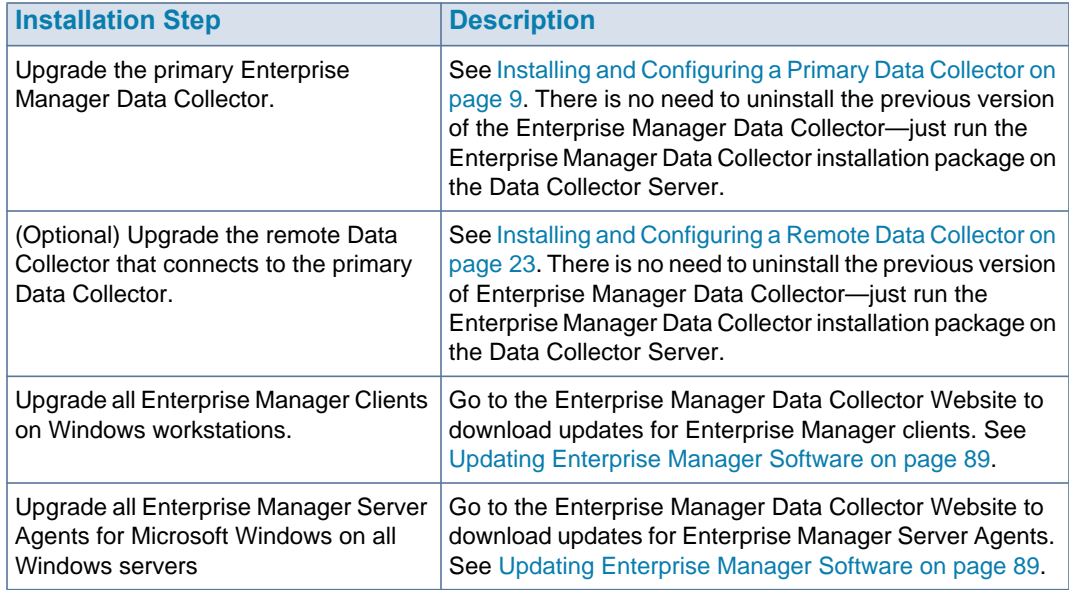

## <span id="page-13-0"></span>**Special Instructions for Installing on 64-Bit Machines**

If you are installing Data Collector or Enterprise Manager Client on a 64-bit machine, follow these additional instructions:

**Note** Only AMD64-compatible 64-bit processors, including Intel 64, are supported by Enterprise Manager. Itanium 64 is not supported.

- **1** During installation on a 64-bit machine, you may be prompted to install the Java Runtime Environment two times: once for the 32-bit version and again for the 64-bit version. Make sure you install the Java Runtime Environment both times you are prompted to do so. (The 64-bit version requires elements in the 32-bit version.)
- **2** If you are prompted to reboot the system, perform the reboot. Enterprise Manager installation will continue after the reboot.

## <span id="page-14-0"></span>**Information Required During Installation**

Before installing Enterprise Manager components, gather together the following information:

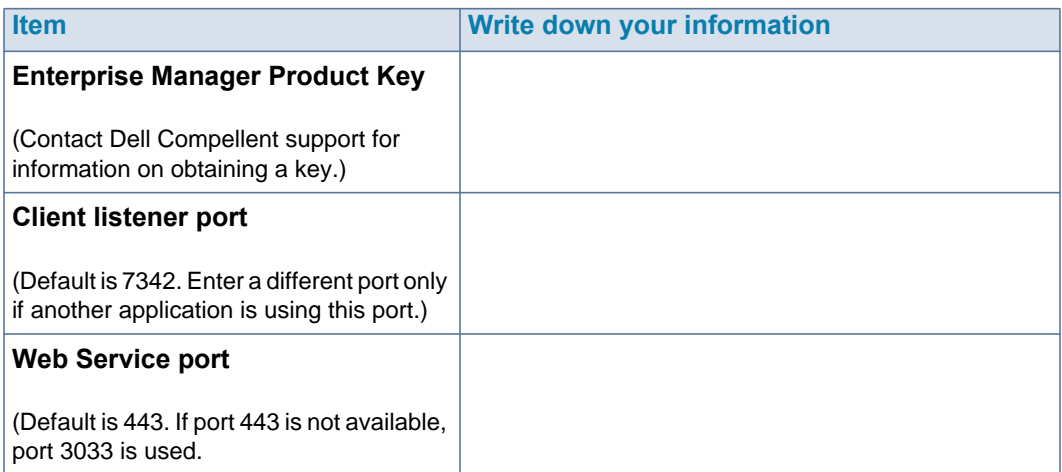

If you are using an SQL database, gather the following information:

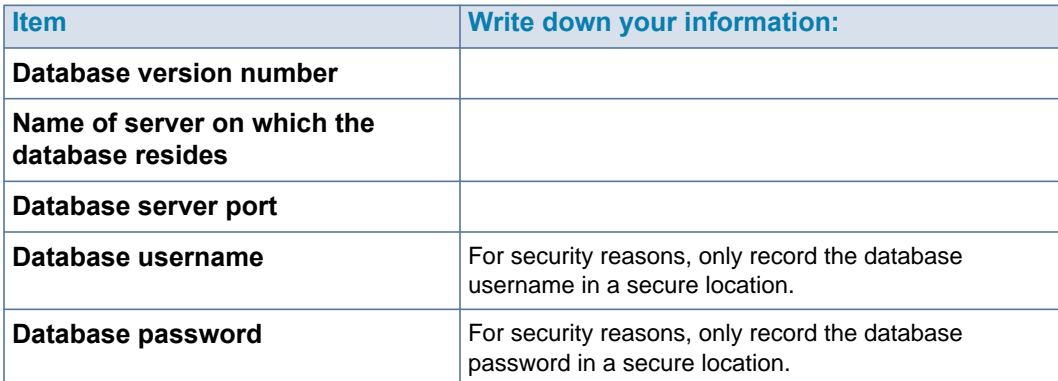

## <span id="page-16-1"></span><span id="page-16-0"></span>**2 Installing and Configuring a Primary Data Collector**

[Introduction](#page-17-0) **10** [Installing the Primary Data Collector](#page-18-0) **11** [Adding an Environment Path for Java](#page-25-0) **18** [Database Configuration](#page-26-0) **19**

#### <span id="page-17-0"></span>**Introduction**

Enterprise Manager Data Collector gathers data and alerts from the connected Storage Centers and stores the data in a database or flat file. Enterprise Manager clients, in turn, connect to the Data Collector to send and receive information to and from managed Storage Centers.

#### **Primary and Remote Data Collectors**

All Enterprise Manager installations require a primary Data Collector to store and manage Storage Center data. In addition to the primary Data Collector, you can optionally install a remote Data Collector.

A remote Data Collector is connected to the primary Data Collector and can be used to activate a disaster recovery site if the primary Data Collector becomes unavailable. To install a remote Data Collector, first install and configure the primary Data Collector using the instructions in this section. After the primary Data Collector is installed, configured, and running, you can then install a remote Data Collector that connects to the primary Data Collector. See [Installing and Configuring a Remote Data Collector on page 23](#page-30-1) for details on installing a remote Data Collector.

#### **Primary Data Collector Database Options**

Before installing the primary Data Collector, determine the database to be used by Data Collector to store data. Data can be stored using any of the following:

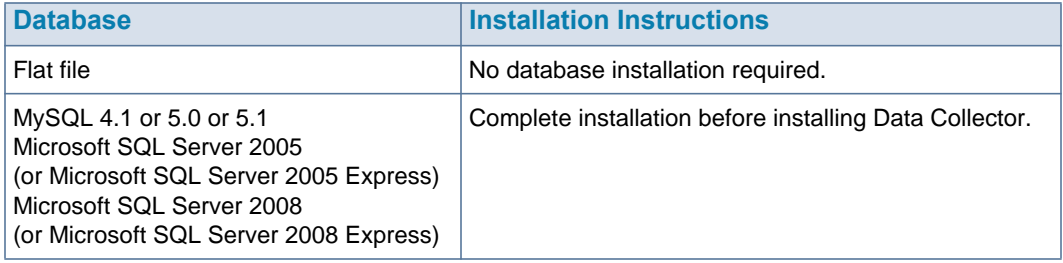

**Note** The database option for storing data can be changed after installation. For information on changing the Data Collector database after installation, see [To](#page-44-1)  [change Data Collector data source on page 37](#page-44-1) for details.

#### **Installation Procedure**

Installing and configuring the primary Data Collector includes these steps:

- **1** If necessary, install database software. If you already have database software installed or if you want to use a flat file for storing data, skip this step. Otherwise, install the database software you want to use for creating the Data Collector database.
- **2** Install the primary Data Collector.
- **3** Configure the database and complete the Data Collector installation.

## <span id="page-18-0"></span>**Installing the Primary Data Collector**

**1** Download, unzip, and launch the Enterprise Manager Data Collector Setup file from the Dell Compellent Customer Portal ([http://customer.compellent.com\)](http://customer.compellent.com). The Welcome window appears.

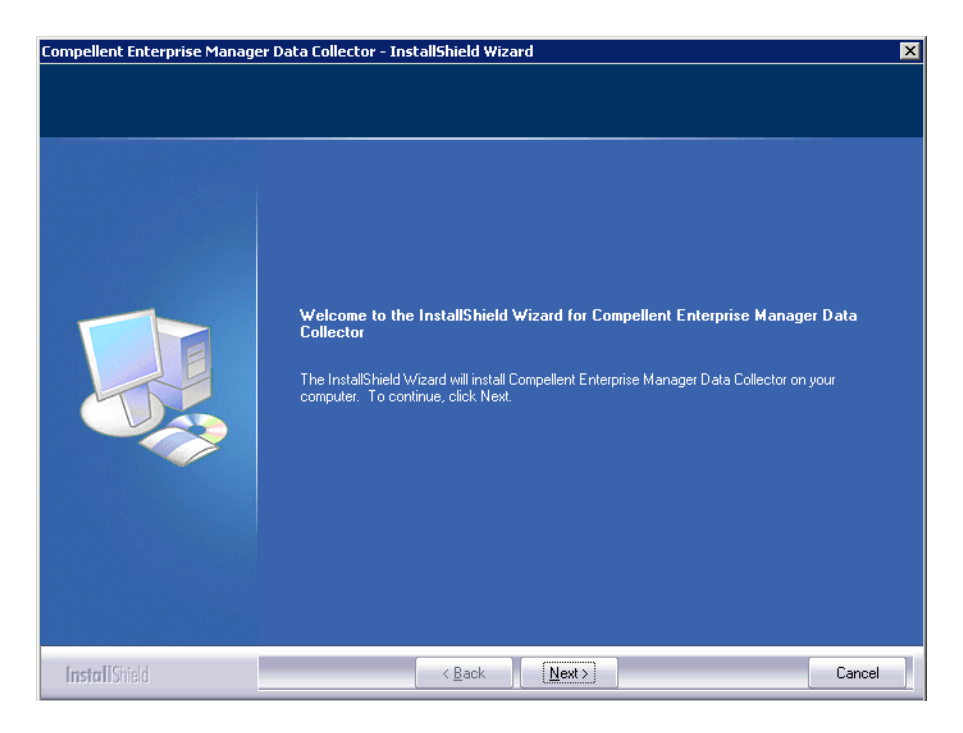

**2** Click **Next**. The license agreement appears.

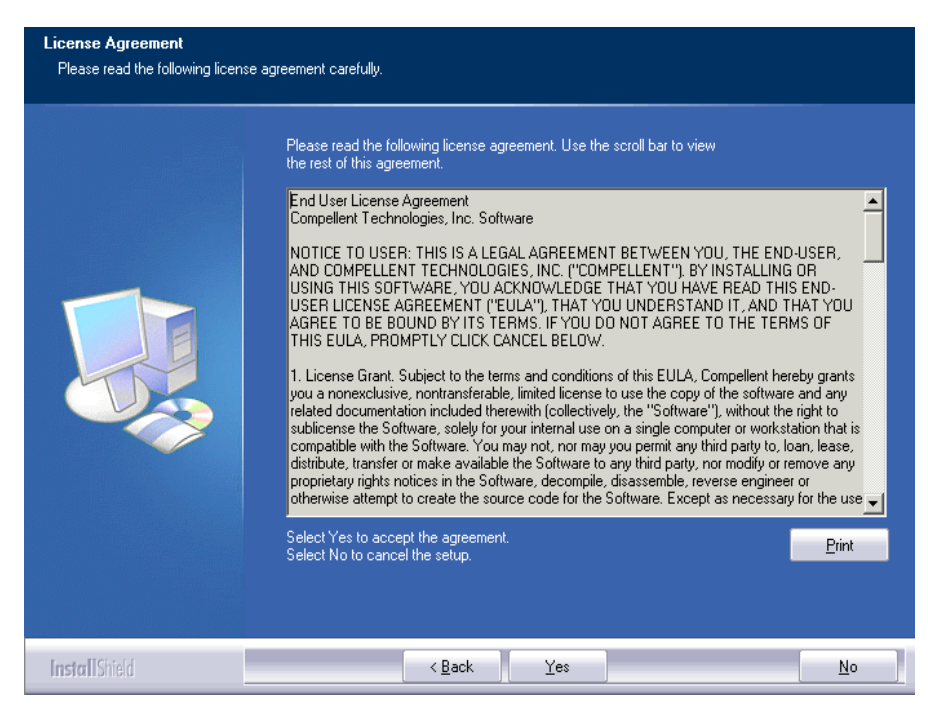

**3** Click **Yes** to accept the license agreement. The InstallShield Wizard Complete window appears.

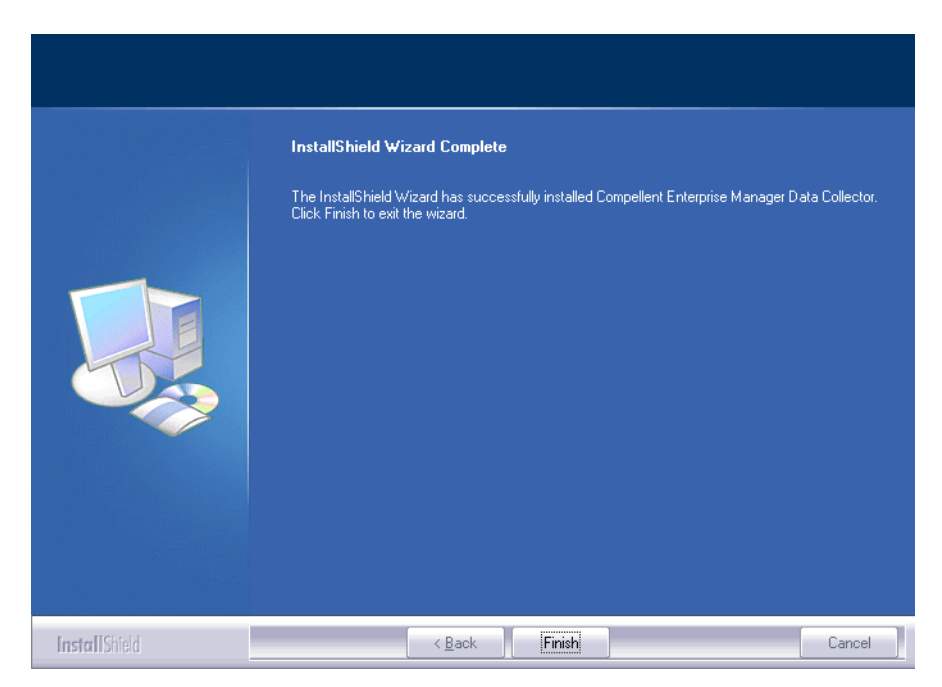

**4** Click **Finish**. The Enterprise Manager Data Collector Setup appears.

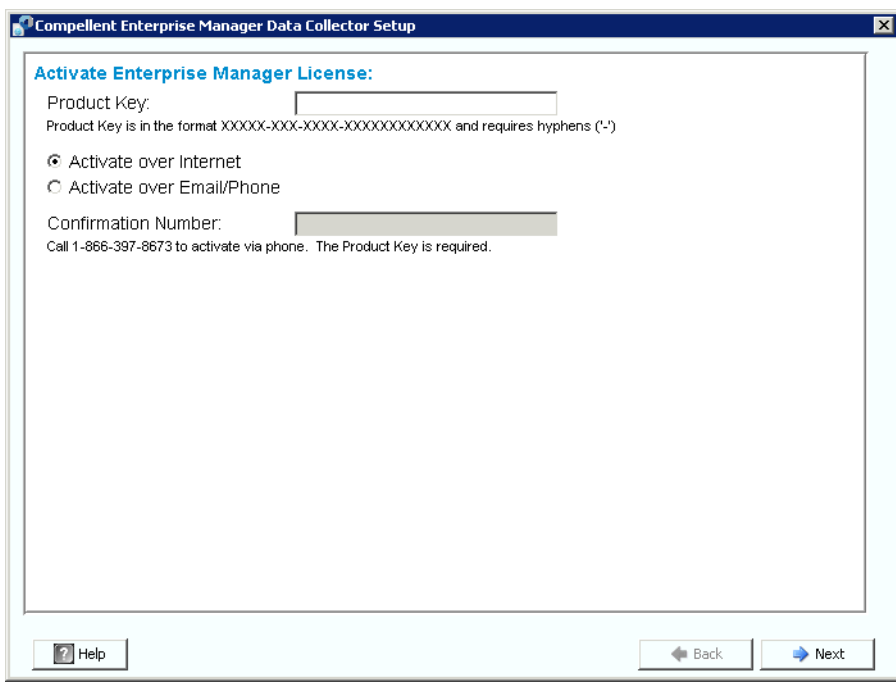

**Note** Data Collector can be used for 30 days without activation.

#### **5** Enter the **Product Key**.

If you have internet access:

- **a** Enter the Product Key provided by Dell Compellent.
- **b** Select **Activate over Internet**.
- **c** Click **Next**.

If you do not have internet access:

- **a** Enter the Product Key provided by Dell Compellent.
- **b** Select **Activate over Email/Phone**.
- **c** Contact Dell Product Support (see [http://support.dell.com/compellent\)](http://www.support.dell.com/compellent).
- **d** Enter the **Activation Number** provided by support.
- **e** Click **Next**.

When the product key is accepted, the Data Collector Setup appears.

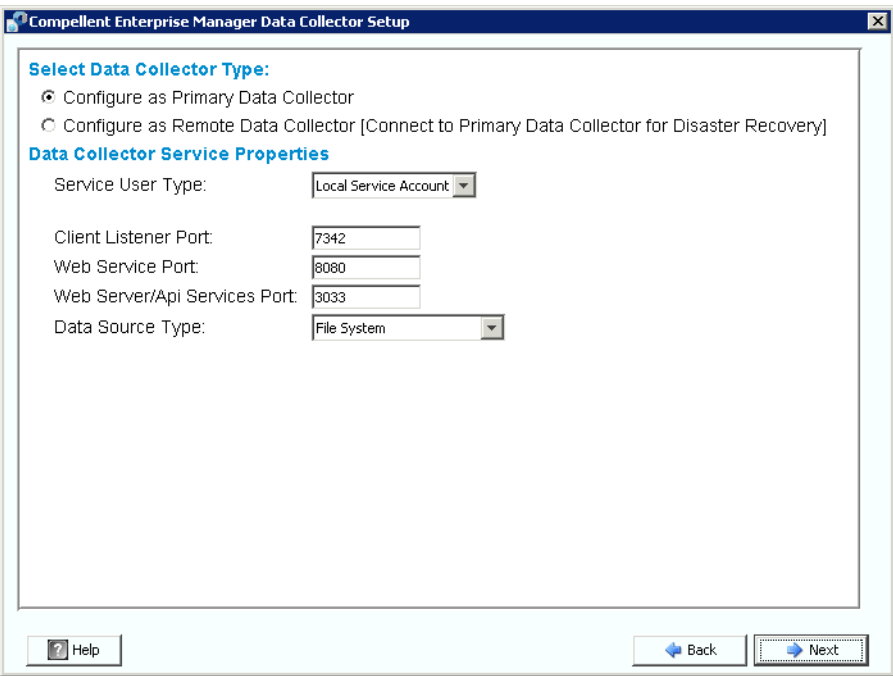

**6** Select the following:

**Select Data Collector Type:** Select to configure the Data Collector as a **Primary Data Collector**. For information on installing a remote Data Collector, see [Installing and](#page-30-1)  [Configuring a Remote Data Collector on page 23.](#page-30-1)

**Data Collector Service Properties:** Select service properties for the Data Collector.

**Service User Type:** Select the service account: **Local Service Account**, **Local User Account**, **Domain User Account**. For Local User Account and Domain User Accounts, you must also enter the domain name (for domain accounts), the user name, and the password.

**Note** User accounts (local or domain) must be able to log in as a service and must have administrator privilege.

**Client Listener Port:** Enter the client listener port. The default is 7342.

**Web Service Port:** Enter the web service port. The default is 8080.

**Web Server/Api Services Port:** Enter the web services port for use by the Enterprise Manager Website. The default is 443 or if 443 is unavailable, port 3033 is used. For information on the Data Collector Website, see [Using the Data Collector Website on](#page-94-1)  [page 87.](#page-94-1)

**Data Source Type:** Select the data source type from the list of available options.

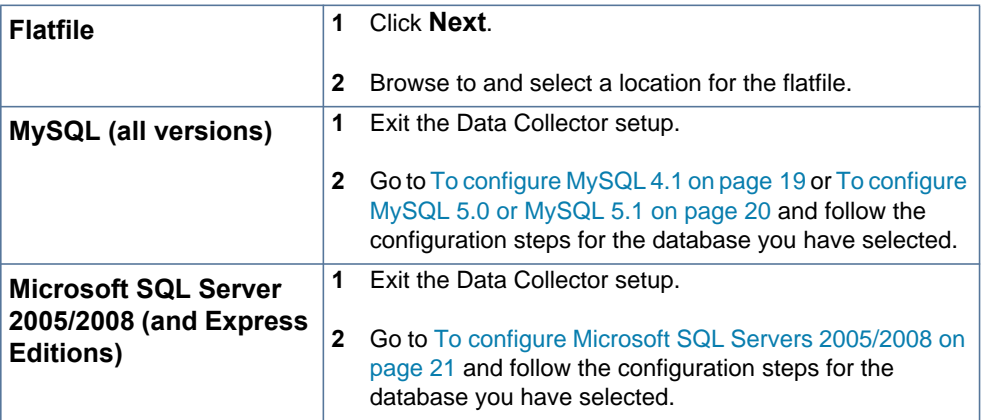

**7** Click **Next**.

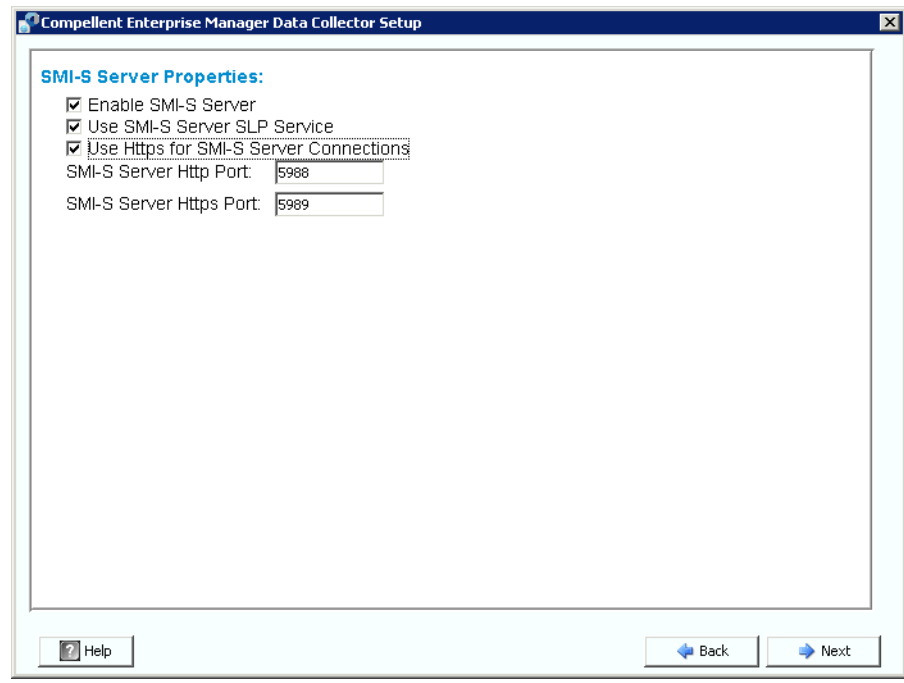

<span id="page-22-0"></span>**8** Enter SMI-S Server Properties

For information on setting up and using SMI-S, see [Using the Dell Compellent SMI-S](#page-98-1)  [Provider on page 91](#page-98-1).

**Enable SMI-S Server:** Select this option to enable SMI-S. When enabled, the Data Collector installs and starts the Pegasus service. Note that the Pegasus service runs as a separate task from the Data Collector; therefore when the Data Collector is stopped, the Pegasus service is not automatically stopped.

**Use SMI-S Server SLP Service:** Select this option to force the Pegasus server to use the Service Location Protocol (SLP) to broadcast the availability of the server. The default is not to use SLP.

**Use Https for SMI-S Server Connections:** Select this option to force the Pegasus server to use Https for connections. The default is to not use Https. When enabled, specify the Https port for the SMI-S server. When disabled, specify the Http port to use for the SMI-S server. The the default Http port is 5988; the default Https port is 5989.

**9** Click **Next.**

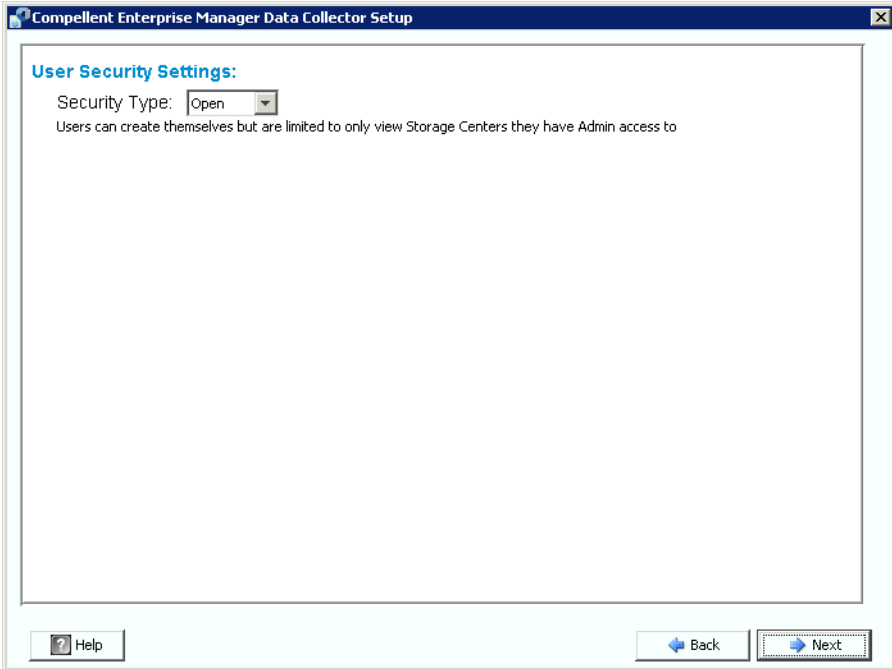

- **10** Select to use **Open** (no security) or **Enhanced** (secure) security. For Enhanced Security, specify a username/password to administer the Data Collector. For complete information on using Enhanced security, see [Using Enhanced Security on page 55](#page-62-1).
- **11** Click **Next.** The Data Collector folders and files are created and the Data Collector Service is started.

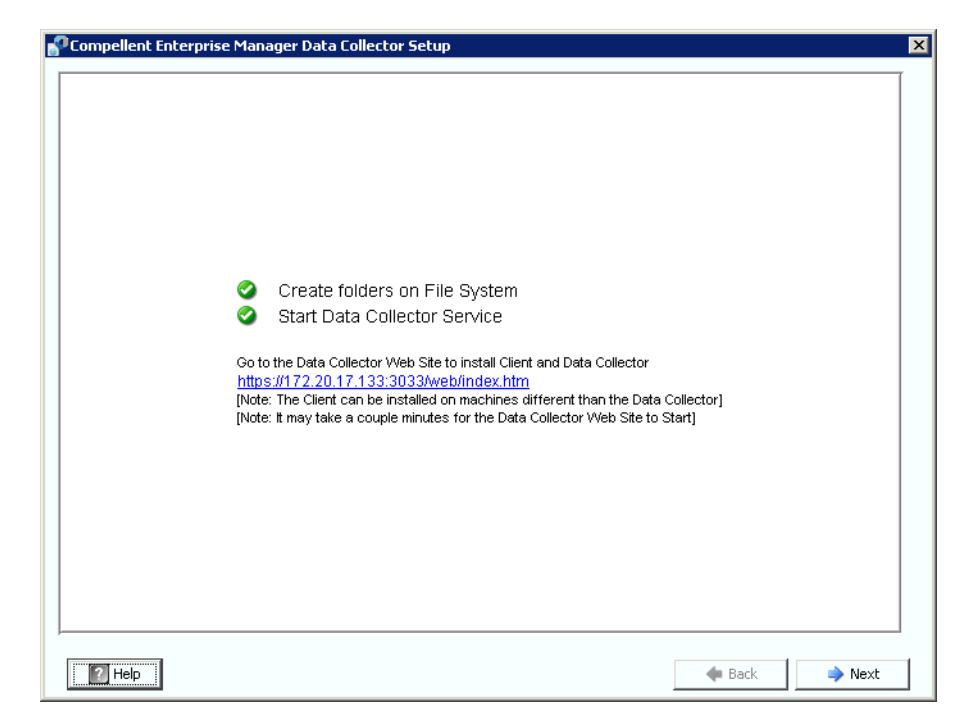

- **12** Note the location of the Data Collector Website. You can install Enterprise Manager Clients and Enterprise Manager Server Agents from the website. For complete information on using the website, see [Using the Data Collector Website on page 87](#page-94-1).
- **13** Click **Next**.
- **14** Click **Finish.**

You are finished installing the Data Collector. The Data Collector Manager icon appears in the task bar.

## <span id="page-25-0"></span>**Adding an Environment Path for Java**

In some installations, the Data Collector Service fails to start after installation is complete. This can occur when the Data Collector is re-directed to use an older version of Java that was installed prior to the Data Collector installation. To correct the problem, update the system PATH environment variable to point to the new version of Java.

To update the PATH environment variable:

- **1** Go to **My Computer > Properties > Advanced > Environmental Variables > System Variables > Path**.
- **2** In the PATH variable, add the path to the correct version of Java:

**c:\Program Files\Java\jre6\bin**

Separate the java path from other paths using the semicolon (;).

**3** Click **Apply** to save changes to the Path variable.

The change to the variable takes effect immediately.

## <span id="page-26-0"></span>**Database Configuration**

Follow the instructions for the database you are using:

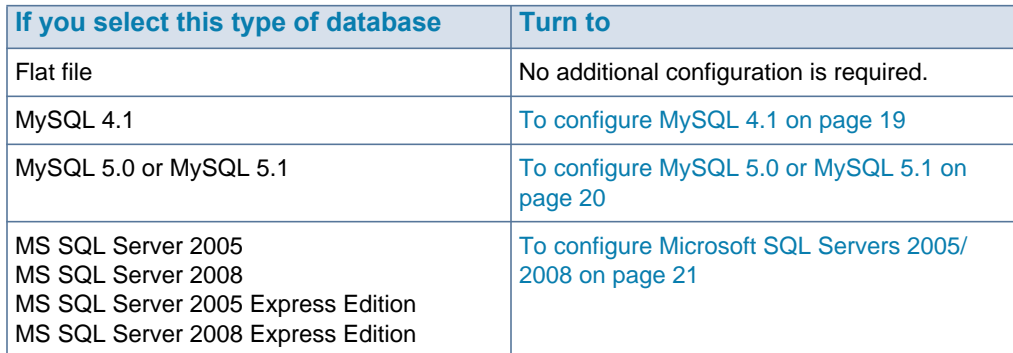

#### <span id="page-26-1"></span>*To configure MySQL 4.1*

- **1** Exit the Enterprise Manager Setup.
- **2** Make sure that you have administrator rights for remote servers (preferably root user).
- **3** Replace the current **mysql.jar** file with a new **mysql.jar** file. To do this, from a web browser, go to the following location:

```
http://dev.mysql.com/downloads/connector/j
```
to find the current **Connector J** download.

- **4** Download the **.tar** or .**zip JDBC** driver for **MySQL**.
- **5** Unzip the **JDBC** driver.
- **6** Change the name of the **.jar** file from:

```
mysql-connector-java-<version>-bin.jar
```
to

**mysql.jar**

- **7** Replace the current **mysql.jar** file in **C:\Program Files\Compellent Technologies\Compellent Enterprise Manager\msaservice\lib\** with the **mysql.jar** file you downloaded.
- **8** Restart the Enterprise Manager Setup application by double-clicking on it or entering in a command line. For example:

**C:\Program Files\Compellent Technologies\Compellent EnterpriseManager\msaservice\EnterpriseServiceSetup.exe**

**9** Return to the Enterprise Manager Setup window, and complete the **Change Data Source Wizard**:

**Server:** Enter the DNS name or the IP address of the server that has the database installed.

**Port:** Enter the number of the TCP port that was configured during the SQL TCP/IP setup. (The default for MySQL 4.1 is 3306.)

**Username/Password:** Enter the username and password for a user defined in the database that has administrator rights.

**10** Click **Next** and go to [Enter SMI-S Server Properties on page 15](#page-22-0) to continue the Data Collector setup.

#### <span id="page-27-0"></span>*To configure MySQL 5.0 or MySQL 5.1*

- **1** In the **Data Source Type** field, select **MySQL 5.0** or **MYSQL 5.1**. Do not press Next at this time.
- **2** Exit the Enterprise Manager Setup.
- **3** Make sure that you have administrator rights from remote servers (preferably root user).
- **4** Enter the following commands from the mysql admin tool, where **root** is the name of the admin user:

```
UPDATE mysql.user SET Create_view_priv='Y' WHERE User='root';
UPDATE mysql.user SET Show_view_priv='Y' WHERE User='root'; 
UPDATE mysql.user SET Create_routine_priv='Y' WHERE User='root';
UPDATE mysql.user SET Alter_routine_priv='Y' WHERE User='root';
UPDATE mysql.user SET Create_user_priv='Y' WHERE User='root';
FLUSH PRIVILEGES;
```
**5** You must replace the current **mysql.jar** file with a new **mysql.jar** file. To do this, from a web browser, go to the following location:

**http://dev.mysql.com/downloads/connector/j**

- **6** Download the **.tar** or .**zip JDBC** driver for **MySQL**.
- **7** Unzip the **JDBC** driver.
- **8** Change the name of the **.jar** file from:

```
mysql-connector-java-<version>-bin.jar
```
to

**mysql.jar**

- **9** Replace the current **mysql.jar** file in **C:\Program Files\Compellent Technologies\Compellent Enterprise Manager\msaservice\lib\** with the **mysql.jar** file you downloaded.
- **10** Restart the Enterprise Manager Setup application by double-clicking on or entering in a command line:

```
C:\Program Files\Compellent Technologies\Compellent Enterprise 
Manager\msaservice\EnterpriseServiceSetup.exe
```
**11** Complete the **Change Data Source Wizard**:

**Server:** Enter the DNS name or the IP address of the server that has the database installed.

**Port:** Enter the number of the TCP port that was configured during the database TCP/ IP setup. (The released default for MySQL 5.0 is 3306.)

**Username/Password:** Enter the username and password for a user defined in the database that has administrator rights.

- **12** Click **Next** and go to [Enter SMI-S Server Properties on page 15](#page-22-0) to continue the Data Collector setup.
- <span id="page-28-0"></span> *To configure Microsoft SQL Servers 2005/2008*
	- **1** In the **Data Source Type** field, select **MS SQL 2005** or **MS SQL 2008**. Do not press Next at this time.
	- **2** Go to **Start>All Programs>Microsoft SQL Server 2005 (or 2008)>Configuration Tools>SQL Server Configuration Manager**.
	- **3** Set the TCP/IP ports:
		- **a** Expand the **SQL Server 2005 Network** configuration.
		- **b** Click on **Protocols for MSSQLSERVER** (or SQLEXPRESS for MS SQL Server 2005 Express Edition).
		- **c** Right-click **TCP/IP Protocol**, and select **Properties**.
		- **d** Click on the **IP Addresses** tab.

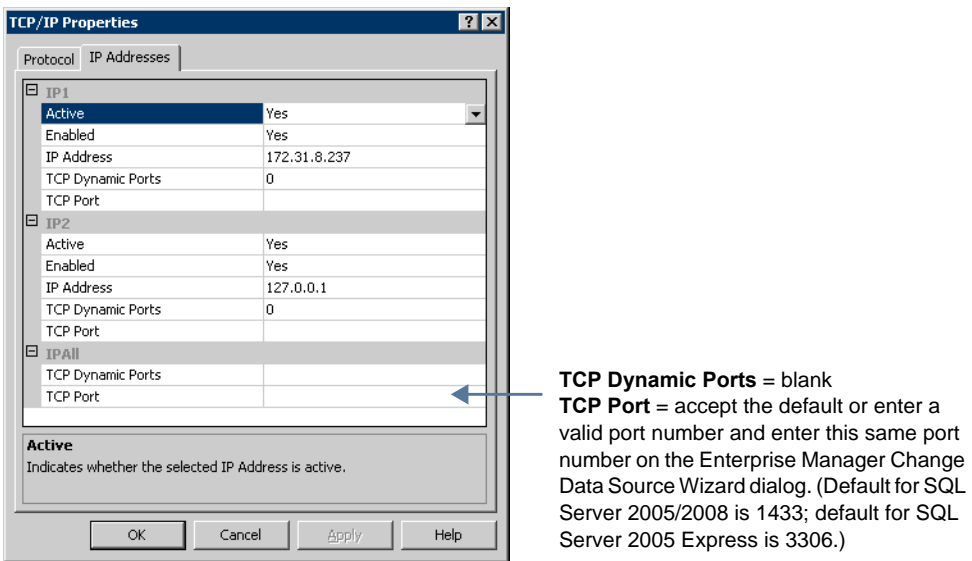

- **e** Under **IPALL**: set the **TCP Dynamic** port to blank and set the **TCP Port** to a valid port number.
- **f** Click **Apply** and click **OK** to close the dialog.
- **4** Enable TCP/IP protocol:
	- **a** Click on **Protocols for MSSQLSERVER** (or SQLEXPRESS for MS SQL Server 2005 Express Edition).
- **b** Right-click on **TCP/IP** and select **enable**.
- **5** Restart SQL Server
	- **a** Click **SQL Server 2005 Services**.
	- **b** Right click **MSSQLSERVER** (or SQLEXPRESS for MS SQL Server 2005 Express Edition) and click **restart**.
- **6** Open the **SQL Server Management Studio**, and select **SQL Server and Windows Authentication Mode**. (SQL 2005 Server Management Studio is available for download from the Microsoft website.)
- **7** Return to the Enterprise Manager Setup window, and complete the **Change Data Source Wizard**:

**Server:** Enter the DNS name or the IP address of the server that has the database installed.

**Port:** Enter the number of the TCP port that was configured during the database TCP/ IP setup.

**Username/Password:** Enter the database server username and password that has system administrator (SA) rights.

**8** Click **Next** and go to [Enter SMI-S Server Properties on page 15](#page-22-0) to continue the Data Collector setup.

## <span id="page-30-1"></span><span id="page-30-0"></span>**3 Installing and Configuring a Remote Data Collector**

[Requirements](#page-31-0) **24** [Installation Procedure](#page-32-0) **25** [Disconnecting and Reconnecting a Remote Data Collector](#page-35-0) **28**

## <span id="page-31-0"></span>**Requirements**

If installed and configured, a remote Data Collector can activate a disaster recovery site if the primary Data Collector becomes unavailable.

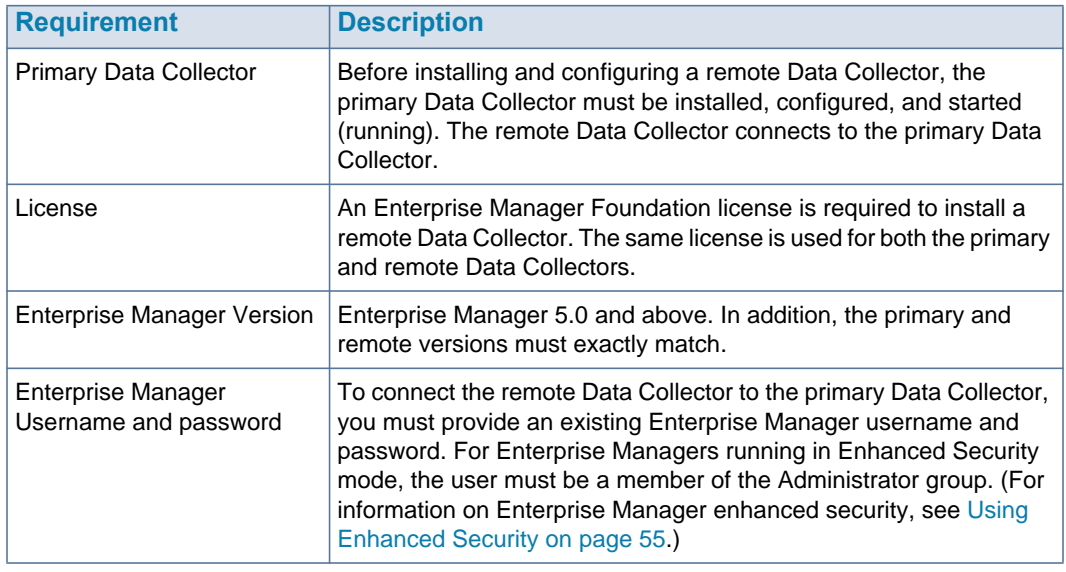

**Note** A remote Data Collector uses a flat file to store data. That is, there are no database options for a remote Data Collector.

### <span id="page-32-0"></span>**Installation Procedure**

- **1** Download and unzip the Enterprise Manager 5 Data Collector Setup file from the Dell Compellent Customer Portal ([http://customer.compellent.com\)](http://customer.compellent.com), and launch Setup.exe. The Welcome window appears.
- **2** Click **Next**. The license agreement appears.
- **3** Click **Yes** to accept the license agreement. The InstallShield Wizard Complete window appears.
- **4** Click **Finish**. The Enterprise Manager Activation window appears.

**Note** Data Collector can be used for 30 days without activation.

#### **5** Enter the **Product Key**.

**Note** The Product Key must match the product key used by the primary Data Collector.

If you have internet access:

- **a** Enter the Product Key provided by Dell Compellent.
- **b** Select **Activate over Internet**.
- **c** Click **Activate Now**.

If you do not have internet access:

- **a** Enter the Product Key provided by Dell Compellent.
- **b** Select **Activate over Email/Phone**.
- **c** Contact Dell Technical Support services. (See [http://support.dell.com/compellent](http://www.support.dell.com/compellent)).
- **d** Enter the **Activation Number** provided by support.
- **e** Click **Activate Now**.
- **6** When the product key is accepted, the Successful Activation window appears.

**7** Click **OK**. The Data Collector Setup appears.

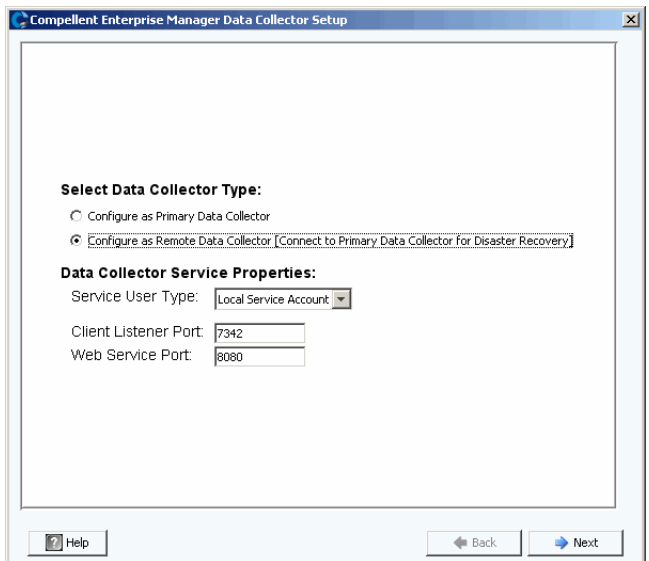

**8** Select the following:

**Select Data Collector Type:** Select **Configure as Remote Data Collector.**

**Data Collector Service Properties:** Select service properties for the Data Collector.

**Service User Type:** Select the service account: **Local Service Account**, **Local User Account**, **Domain User Account**. For Local User Account and Domain User Accounts, you must also enter the domain name (for domain accounts), the user name, and the password.

**Note** User accounts (local or domain) must be able to log in as a service and must have administrator privilege.

**Client Listener Port:** Enter the client listener port. The default is 7342.

**Web Service Port:** Enter the web service port. The default is 8080.

**9** Click **Next**. The Select Primary Data Collector dialog displays.

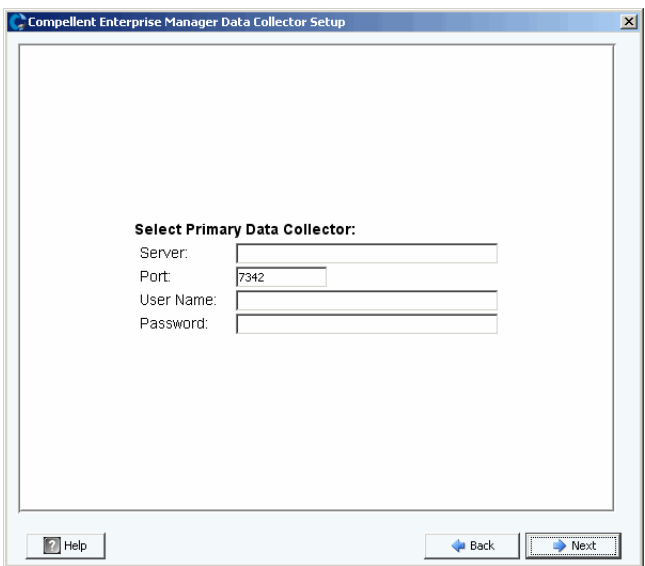

**10** Enter the following:

**Server:** Enter the IP address of the primary Data Collector server.

Port: Enter the port for the primary Data Collector. The default is 7342.

**User Name/Password:** Enter a valid Enterprise Manager user name and password. For Enterprise Managers running with Enhanced security, the user must be a member of the Administrator group.

**11** Click **Next**. The remote Data Collector establishes a connection with the primary Data Collector.

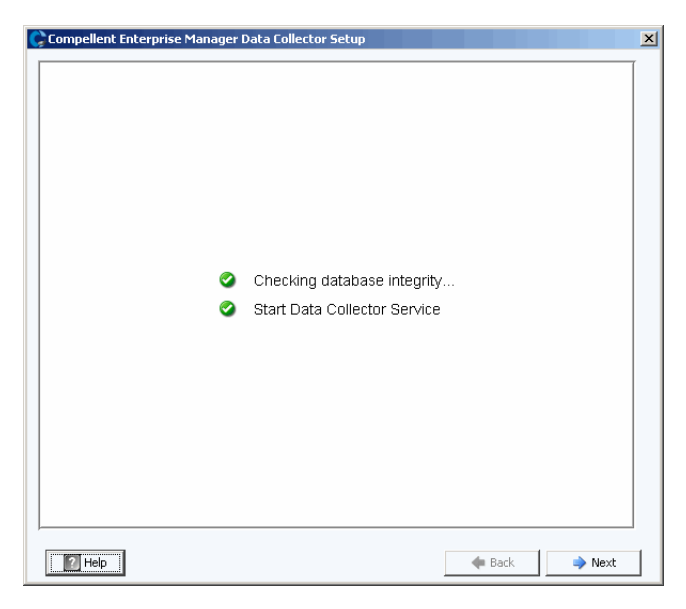

**12** Click **Next**. The remote Data Collector setup is complete.

**13** Click **Finish**. The remote Data Collector icon shows in the taskbar.

## <span id="page-35-1"></span><span id="page-35-0"></span>**Disconnecting and Reconnecting a Remote Data Collector**

#### *To temporarily disconnect a remote Data Collector*

- **1** On the remote Data Collector server:
	- **a** Open the Data Collector Manager.
	- **b** Click **the Stop** to stop the Data Collector Manager service.
- **2** Log on to the Enterprise Manager client, and display the Remote Data Collector viewer. The State for the remote Data Collector shows Not Connected the next time the primary Data Collector attempts to synchronize with the remote Data Collector.

#### <span id="page-35-2"></span>*To remove a Remote Data Collector*

- **1** On the remote Data Collector server:
	- **a** Open the Data Collector Manager.
	- **b** Click **the Stop** to stop the Data Collector Manager service.

**Note** If you intend to permanently remove the remote Data Collector, uninstall the Data Collector using Add/Remove Programs.

- **2** Log on to the Enterprise Manager client, and display the Remote Data Collector viewer.
- **3** Click **Remove Remote Data Collector**.

#### <span id="page-35-3"></span>*To reconnect a remote Data Collector*

- **1** On the remote Data Collector server:
	- **a** Open the Data Collector Manager.
	- **b** Click Start the Data Collector Manager service.
- **2** Log on to the Enterprise Manager client, and display Remote Data Collector viewer. When the remote Data Collector service has established a connection with the primary Data Collector, the state shows as **Connected**.
## **4 Using Data Collector Manager**

[Opening Data Collector Manager](#page-37-0) **30** [Using Data Collector Controls](#page-38-0) **31** [Updating Data Collector Properties](#page-41-0) **34** [Cleaning Up Data Collector Databases](#page-58-0) **51** [Using Data Collector to Phone Home Data](#page-59-0) **52** [Migrating the Primary Data Collector](#page-60-0) **53** [Migrating a Microsoft SQL Server Database](#page-61-0) **54**

## <span id="page-37-0"></span>**Opening Data Collector Manager**

Data Collector is a server that is started each time Windows is started. Use the Data Collector Manager to manage the service.

To open the Data Collector Manager:

• Double-click on the Data Collector icon

or

• Select Data Collector Manager from the Windows Start menu.

The Data Collector Manager appears.

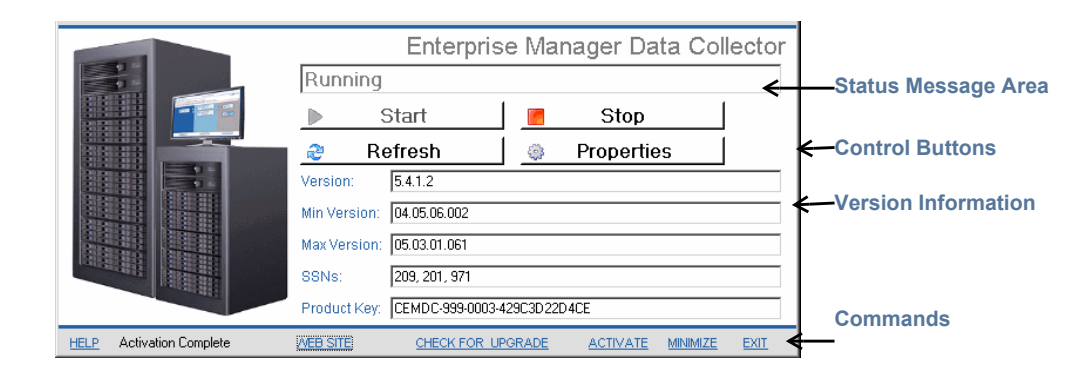

## <span id="page-38-0"></span>**Using Data Collector Controls**

Data Collector is a service that automatically starts when the server is rebooted. With Data Collector Manager, you can:

- View Data Collector status.
- Start and stop Data Collector service.
- Set Data Collector properties.

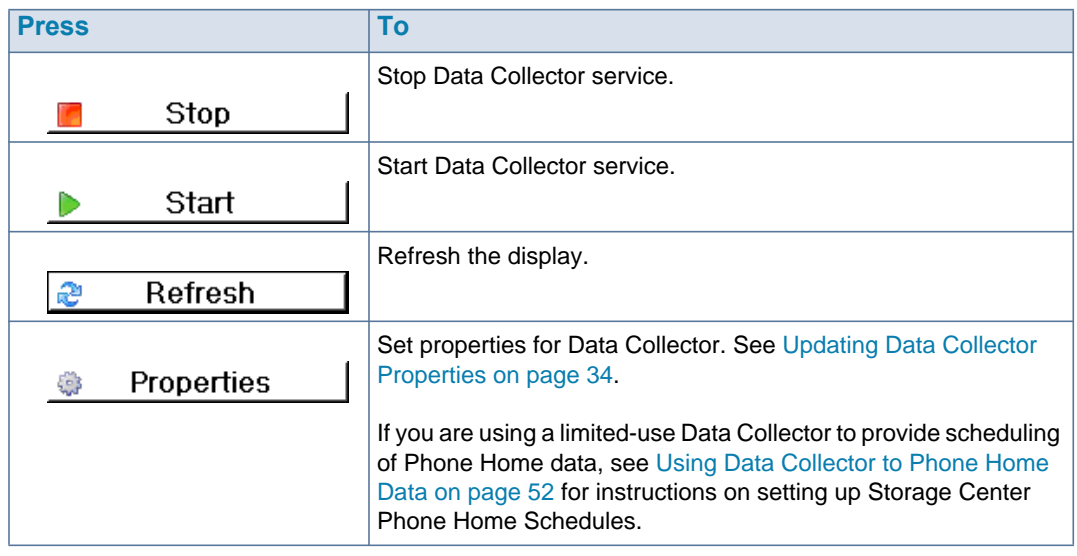

### *To get help*

- **1** Double-click on the Data Collector icon **.**
- **2** Click **Help.**

#### *To go to the Data Collector Website*

The Data Collector Website allows you to download installation files for the Enterprise Manager Client and Enterprise Manager Server Agent. In addition, the website displays Enterprise Manager client help, as well as the Enterprise Manager user and setup guides.

- **1** Double-click on the Data Collector icon **. 8**.
- **2** Click **Website.** The Data Collector Website is displayed.

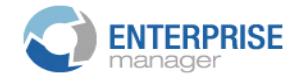

#### **Client**

Install Enterprise Manager Client - Download the executable to install EM Client. Enterprise Manager Web Help File - Browse the help file for Enterprise Manager.<br>Enterprise Manager Web Help File - Browse the help file for Enterprise Manager.<br>Enterprise Manager User Guide (PDF) - View the User Guide for

#### **Server Agent**

Compellent Enterprise Manager Server Agent - Download the Enterprise Manager Server Agent Installer

#### **Setup Guides**

Enterprise Manager Installation and Setup (PDF) - View Setup Instructions Browse the Enterprise Manager Installation and Setup Guide - Help File

## *To check for updates*

- **1** Double-click on the Data Collector icon
- **2** Click **Check for Upgrade.**
- **3** The Data Collector Manager informs you if there are upgrades available.
- **4** If there is an upgrade, click **Yes**. Enterprise Manager asks you if you want to install the new version.
- **5** Click **Yes**.

#### *To enter and activate a license key*

**Note** Data Collector can be used for 30 days without activation.

- **1** Double-click on the Data Collector icon
- **2** Click **Activate.** The Enterprise Manager Activation dialog appears.
- **3** Enter the Enterprise Manager product key. (If you are activating with a new product key, click **New Product Key**.

If you have internet access:

- **a** Select **Activate over Internet**.
- **b** Click **Activate Now**.

If you do not have internet access:

- **a** Select Activate over **Email/Phone**.
- **b** Contact Dell Technical Support services. (See [http://support.dell.com/compellent](http://www.support.dell.com/compellent)).
- **c** Enter the **Activation Number** provided by support.
- **d** Click **Activate Now**.

#### *To minimize Data Collector Manager*

• Click **Minimize**. Data Collector Manager is returned to the System Tray.

#### *To exit Data Collector Manager*

• Click **Exit**. When prompted to confirm the exit, click **Yes**.

## <span id="page-41-0"></span>**Updating Data Collector Properties**

The options displayed on property dialogs depend on whether the Data Collector is currently running or stopped, as well as the Enterprise Manager licensed features.

**Note** If the Data Collector **Enhanced** security is enabled, you are prompted to log in to the Data Collector to access the Data Collector Properties, and your user name must be a member of the Administrator group. See [Using Enhanced Security on](#page-62-0)  [page 55](#page-62-0) for more information on Data Collector Enhanced security.

#### *To view Data Collector general information*

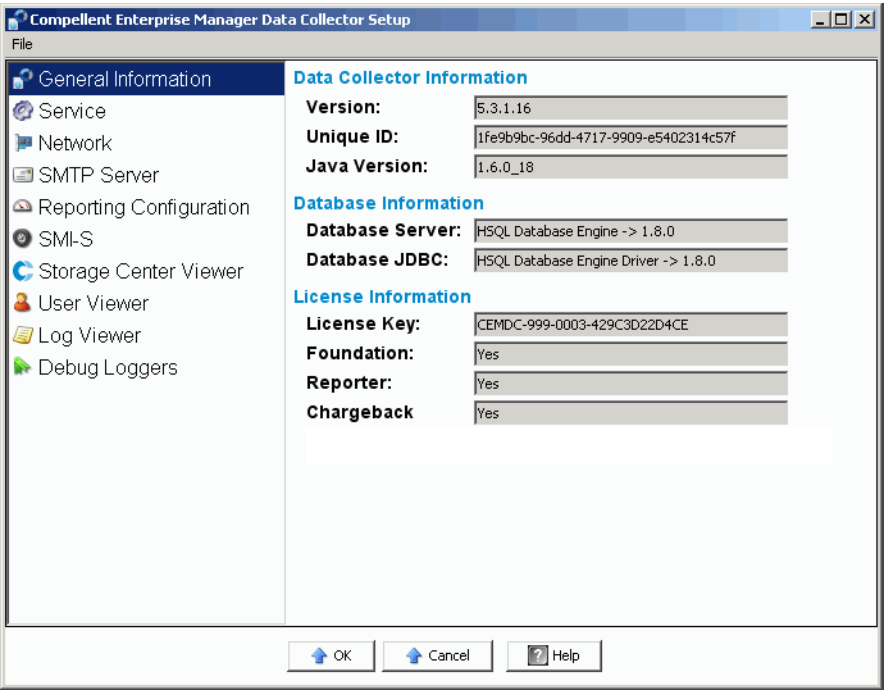

- **1** Double-click on the Data Collector icon
- **2** Click **Properties**. If prompted to do so, log in as an administrator.

General Information includes:

**Version:** Shows the Data Collector software version number.

**Unique ID:** Shows the unique ID for

**Java Version:** Shows the Java software version number.

**Database Server**: Shows the database configured in setup

**Database JDBC**: Shows the database driver. Refer to [Database Configuration on](#page-26-0)  [page 19](#page-26-0)

**License Key:** Shows the Enterprise Manager license key.

**Foundation:** Indicates whether the license includes the Enterprise Manager Foundation option.

**Reporter:** Indicates whether the license includes the Enterprise Manager Reporter option.

**Chargeback:** Indicates whether the license includes the Enterprise Manager Chargeback option.

**3** Click **OK** to close the display.

#### *To update Data Collector service properties*

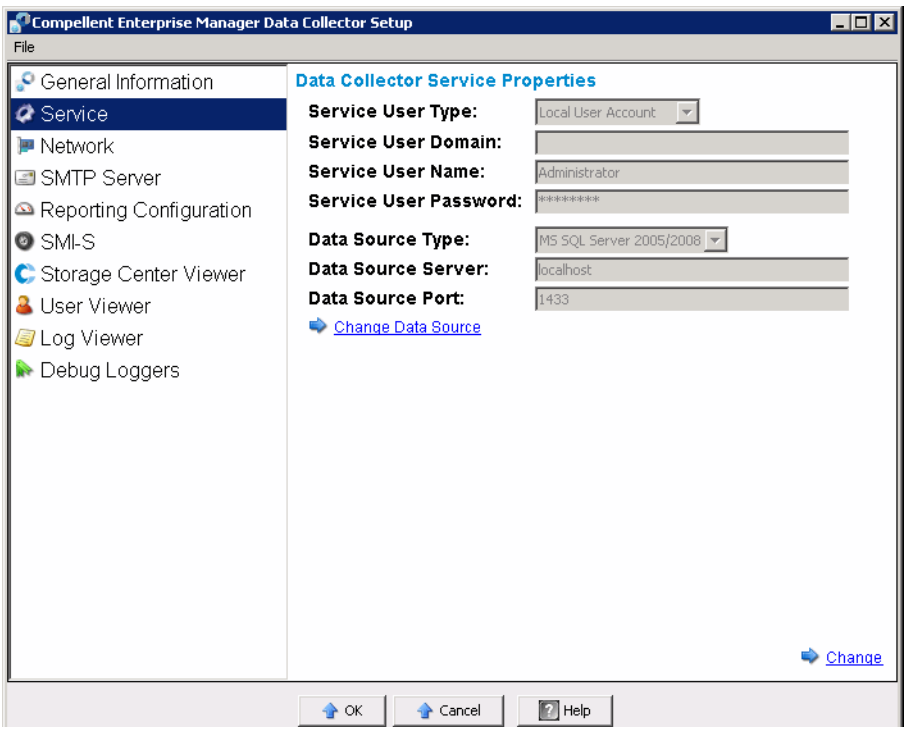

- **1** Double-click on the Data Collector icon **. 8**.
- **2** Click **Properties**. If prompted to do so, log in as an administrator.
- **3** Click **Service**.
- **4** In the bottom right of the properties display, click **Change**.
- **5** Change any of the following:

**Service User Type:** Select the user account type under which to run the Data Collector. Options include **Local Service Account**, **Local User Account**, and **Domain User Account**. The default is Local User Account.

**Note** If SMI-S is enabled and you want to manually manage SMI-S users, you must set up the Data Collector to run under either a Local User Account or Domain User Account, and the account must have administrative privilege. See [Using the Dell](#page-98-0)  [Compellent SMI-S Provider on page 91](#page-98-0) for details.

**Service User Domain:** If the Service User Type is Domain User Account, enter the domain name for the user account.

**Service User Name:** If the Service User Type is either Local User Account or Domain User Account, enter the account user name.

**Service User Password:** If the Service User Type is either Local User Account or Domain User Account, enter the password for the account user name.

**6** Click **Apply Changes**.

#### *To change Data Collector data source*

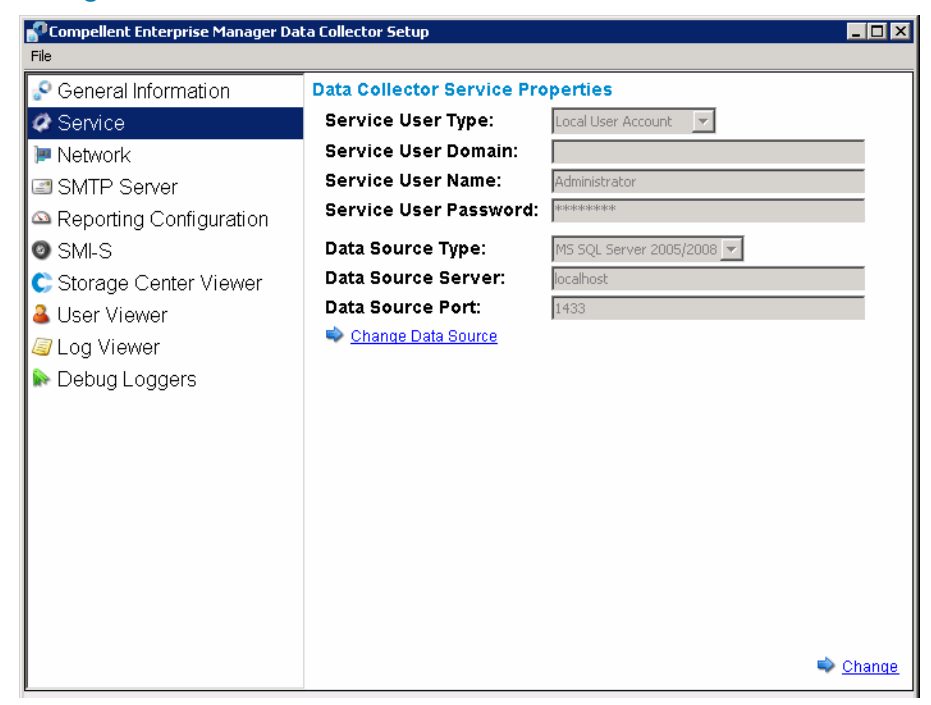

Use the Change Data Source operation to update Data Collector to use a new database. The sequence of steps presented in the Change Data Source wizard are the same as those presented in the initial setup for the Data Collector.

**Note** The Change Data Source option re-configures an existing primary Data Collector to use a new database. If you want to move the Data Collector to another server, follow the steps detailed in [Migrating the Primary Data Collector on page 53](#page-60-0).

- **1** Before changing the data source, install and configure the database software for the new database. See [Database Configuration on page 19](#page-26-0) for details.
- **2** Double-click on the Data Collector icon **.**
- **3** Click **Properties**. If prompted to do so, log in as an administrator.
- **4** Click **Service**.
- **5** Click **Change Data Source**. The Change Data Source Wizard appears.
- **6** Select the new data source. Before clicking Next, make sure the new database is correctly configured. See [Database Configuration on page 19](#page-26-0) for database configuration instructions.
- **7** Click **Next**, and enter the following:

**Server:** Enter the DNS name or the IP address of the server that has the database installed.

**Port:** Enter the number of the TCP port that was configured during the database TCP/ IP setup.

**Username/Password:** Enter the username and password for a user defined in the database that has administrator rights.

- **8** Click **Next** and specify the historical data from the current database you want to move to the new database.
- **9** Click **Finish**.

## *To update server port usage*

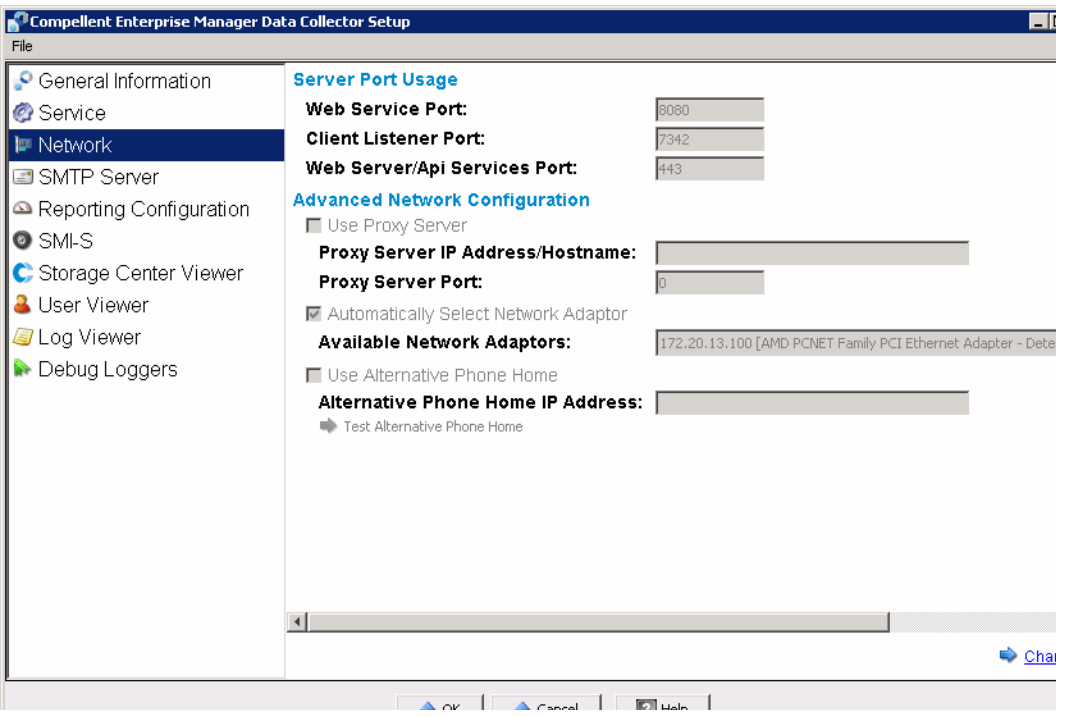

- **1** Double-click on the Data Collector icon .
- **2** Click **Properties**. If prompted to do so, log in as an administrator.
- **3** Click **Network**.
- **4** In the bottom right of the properties display, click **Change**.

**Web Service Port:** Enter the port for the web service. The default is 8080.

**Client Listener Port:** Enter the port at which the Data Collector Manager listens for the client. The default is 7342.

**Web Server/API Services Port:** Enter a port on which to run the web server and API web services. The default is 443.

### *To enable or disable the use of a proxy server*

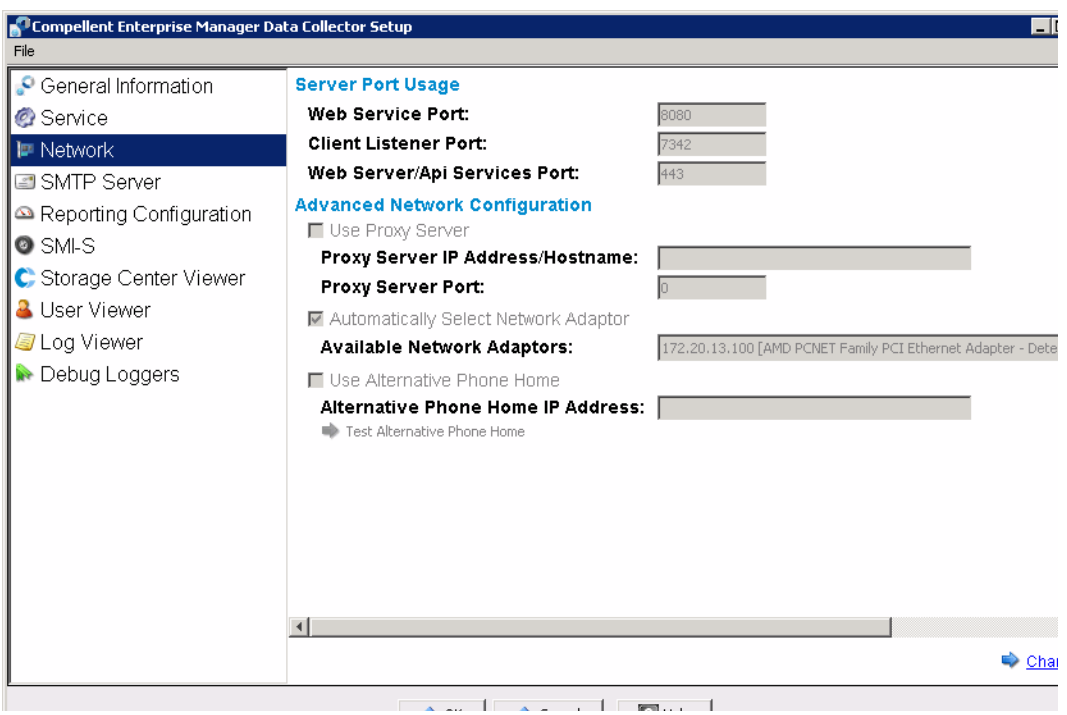

- **1** Double-click on the Data Collector icon .
- **2** Click **Properties**. If prompted to do so, log in as an administrator.
- **3** Click **Network**.
- **4** In the bottom right of the properties display, click **Change**.

**Use Proxy Server:** Enable or disable the use of a proxy server.

**Proxy Server IP Address/Hostname:** Enter the IP address or host name of the proxy server.

**Proxy Server Port:** Enter a port for the proxy server.

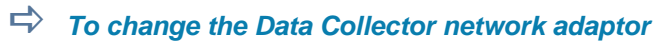

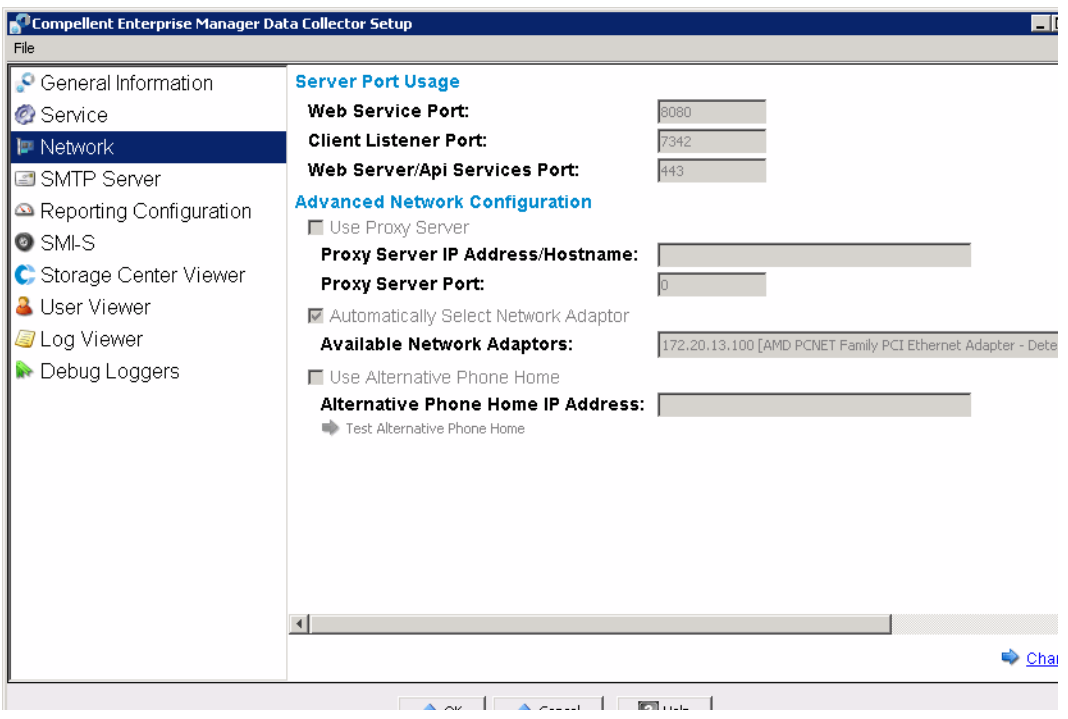

- **1** Double-click on the Data Collector icon .
- **2** Click **Properties**. If prompted to do so, log in as an administrator.
- **3** Click **Network**.
- **4** In the bottom right of the properties display, click **Change**.

**Automatically Select Network Adaptor:** Enable this option to have the system automatically select a network adaptor. Disable this option if you want to select the network adaptor.

**Available Network Adaptor:** Select an available network adaptor.

#### *To set or change an alternate phone home IP address*

- **1** Double-click on the Data Collector icon
- **2** Click **Properties**. If prompted to do so, log in as an administrator.
- **3** Click **Network**.

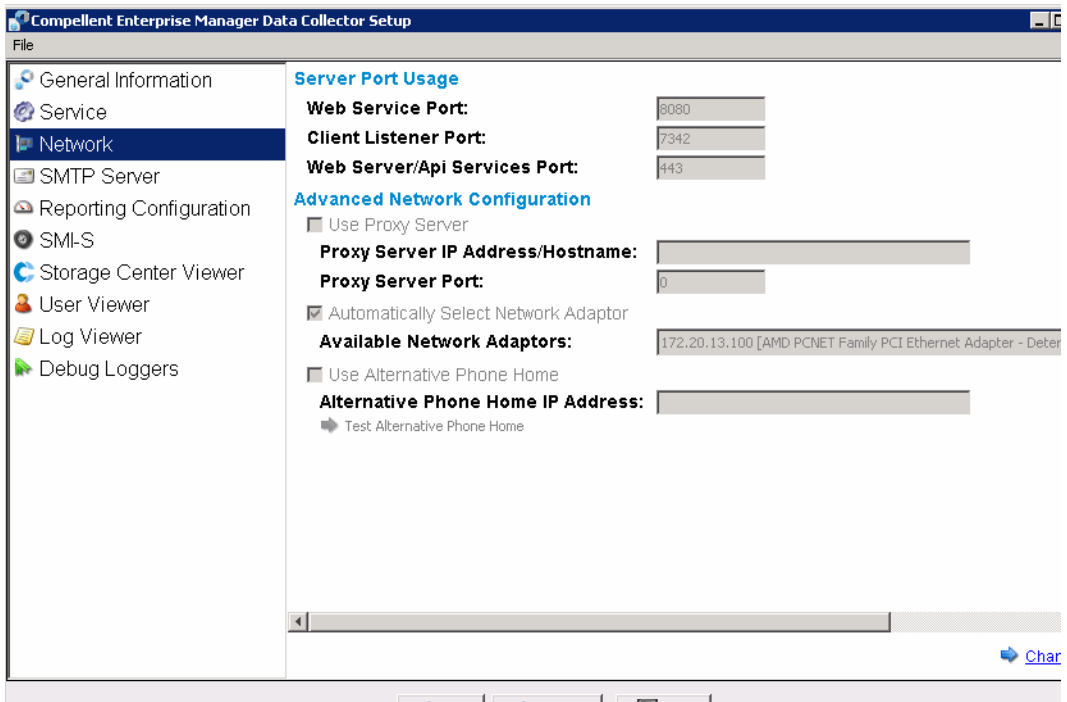

**4** Click **Change**, and change any of the following:

**Use Alternative Phone Home:** Enable or disable the use of an alternate phone home.

**Alternative Phone Home IP Address:** Enter the IP address or host name the alternate phone home.

**Test Alternative Phone Home:** Click the option to test the alternative phone home address.

### *To change SMTP Server properties*

- **1** Double-click on the Data Collector icon
- **2** Click **Properties**. If prompted to do so, log in as an administrator.
- **3** In the left pane, click **SMTP Server**.

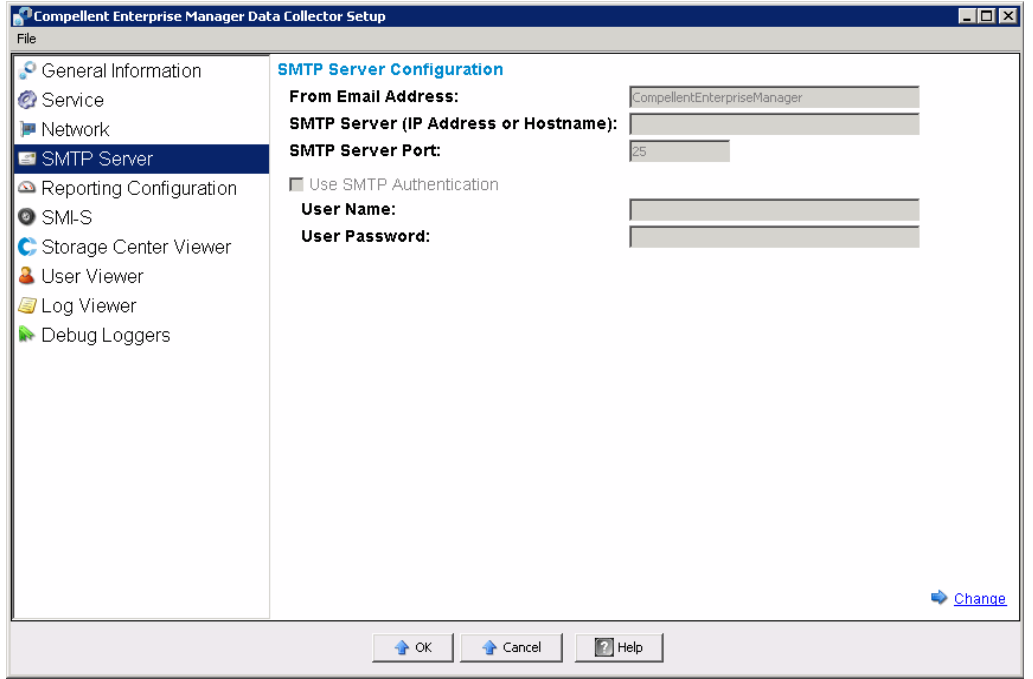

**4** Click **Change** and change the following:

**From Email Address:** Enter the from address for Data Collector emails.

**SMTP Server (IP Address or Host Name):** Enter the IP address or host name for the SMTP server.

**SMTP Server Port:** Enter the SMTP server port.

**Use SMTP Authentication:** Enable or disable SMTP Authentication.

**User Name/Password:** Enter the user name and password for SMTP authentication.

#### *To update Data Collector reporting configuration limits*

- **1** Double-click on the Data Collector icon .
- **2** Click **Properties**. If prompted to do so, log in as an administrator.
- **3** In the left pane, click **Reporting Configuration**.

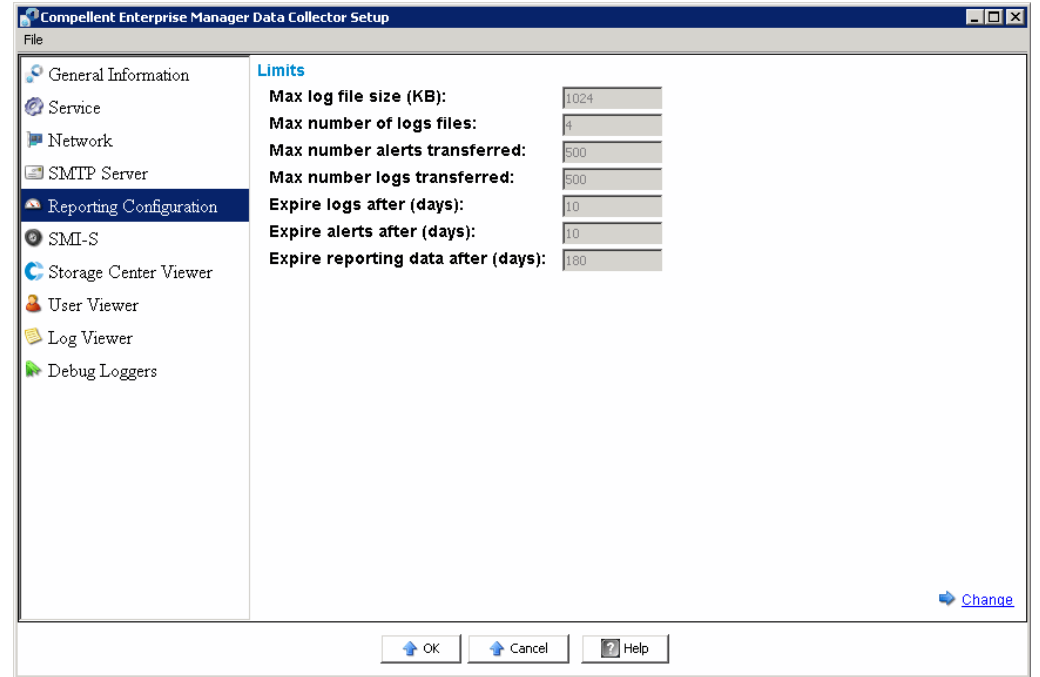

**4** Click **Change**, and change any of the following:

**Maximum log file size (KB):** Minimum is 1024.

**Maximum number of logs files:** Minimum is 4.

**Maximum number of alerts transferred:** Minimum is 500.

**Maximum number of logs transferred:** Minimum is 500.

**Expire logs after (days):** Number of days after which to expire a log entry. For flat file, value is 30.

**Expire alerts after (days):** The number of days after which to expire an alert entry. For flat file, value is 30.

**Expire reporting data after (days):** Number of days after which to expire a reporting entry. For flat file, value is 30. For all other database source types, the default is 365 days.

#### *To change SMI-S properties*

- **1** Double-click on the Data Collector icon
- **2** Click **Properties**. If prompted to do so, log in as an administrator.
- **3** Click **SMI-S**.

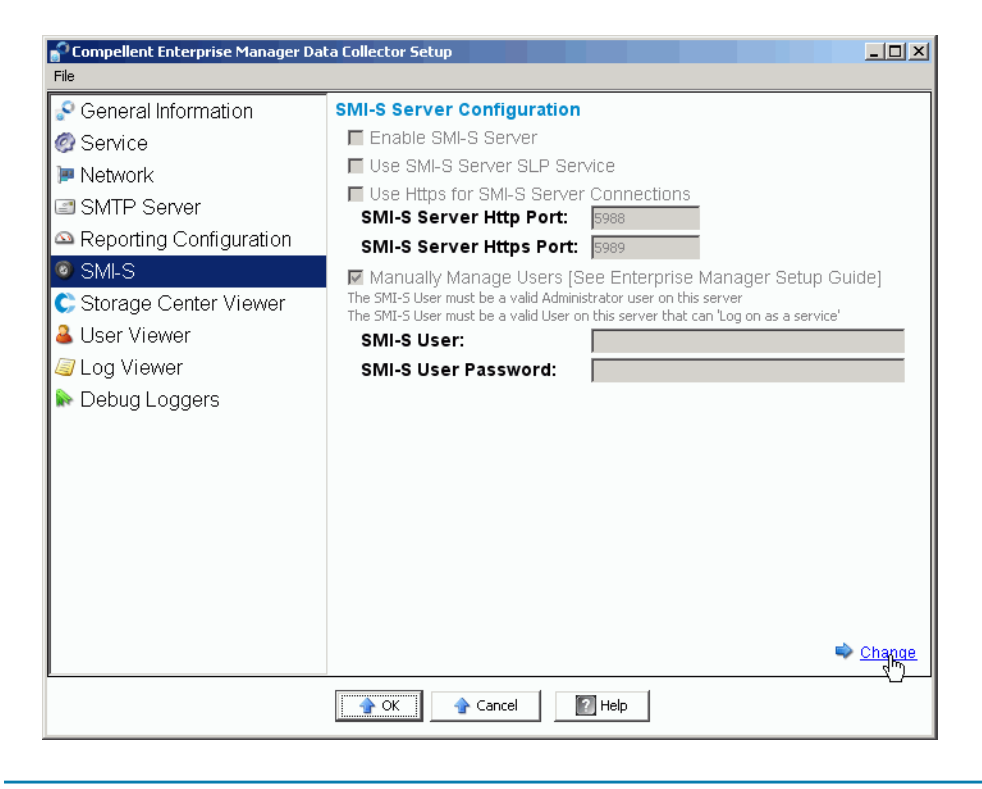

**Note** For complete information on setting SMI-S properties, see [Setting Up SMI-S on](#page-101-0)  [page 94.](#page-101-0)

#### *To change Available Storage Centers*

- **1** Double-click on the Data Collector icon .
- **2** Click **Properties**. If prompted to do so, log in as an administrator.
- **3** In the left pane, click **Storage Center Viewer**.

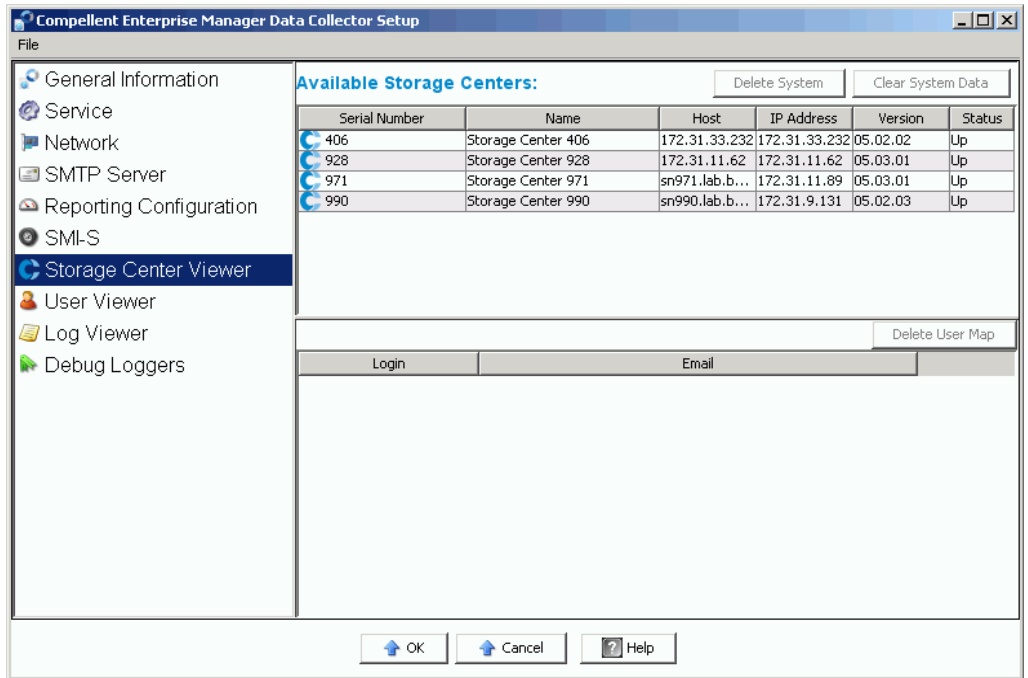

#### **To delete an available Storage Center:**

- **a** Click on the Storage Center you want to delete, and click **Delete System**. A warning message displays.
- **b** Click **OK** to the delete the Storage Center from the Data Collector.

#### **To clear all data for a Storage Center:**

- **a** Click on the Storage Center for which you want to clear all data, and click **Clear System Data**. A warning message displays.
- **b** Click **OK** to clear all data for the Storage Center.

#### **To clear a user map to a Storage Center:**

- **a** Click on the Storage Center for which you want to delete a user map.
- **b** Click on the user for which you want to delete the user map, and click **Delete User Map**. A warning message displays.
- **c** Click **OK** to clear the user map.

#### *To change Data Collector user security*

**Note** For details on using Data Collector Enhanced security, see [Using Enhanced Security](#page-62-0)  [on page 55.](#page-62-0)

- **1** Double-click on the Data Collector icon
- **2** Click **Properties**. If prompted to do so, log in as an administrator.
- **3** In the left pane, click **User Viewer**.

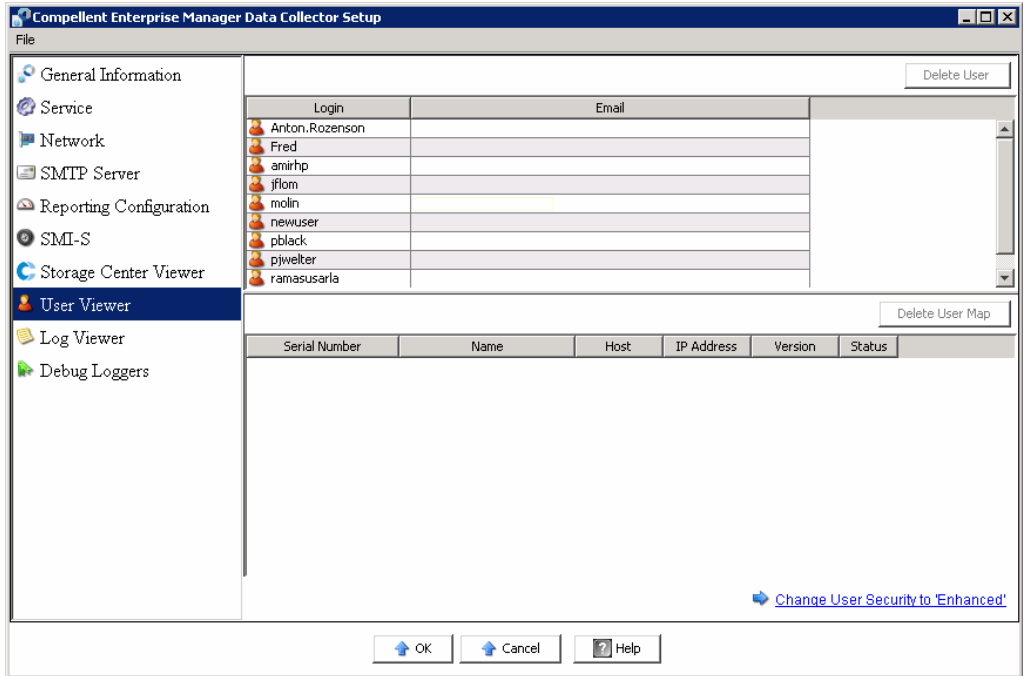

**To change user security from Open to Enhanced:**

- **a** Click on **Change User Security to Enhanced**. A warning message appears.
- **b** Click **OK** to switch to enhanced security. The Data Collector Service is restarted. See [Using Enhanced Security on page 55](#page-62-0) for details.

**To change user security from Enhanced to Open:**

- **a** Click **Change User Security to Open**. A warning message appears.
- **b** Click **OK** to switch to open security (that is, no security). The Data Collector Service is restarted. Security information for users is saved, but not enforced. If you switch back to enhanced security, all user security settings are enforced. See [Using](#page-62-0)  [Enhanced Security on page 55](#page-62-0) for details.

#### *To update users and user maps*

**Note** For information on managing users when the Data Collector is running with Enhanced security, see [Using Enhanced Security on page 55.](#page-62-0)

- **1** Double-click on the Data Collector icon .
- **2** Click **Properties**. If prompted to do so, log in as an administrator and go to [Using](#page-62-0)  [Enhanced Security on page 55](#page-62-0) for information on managing users with enhanced security enabled.
- **3** Click the **User Viewer**.

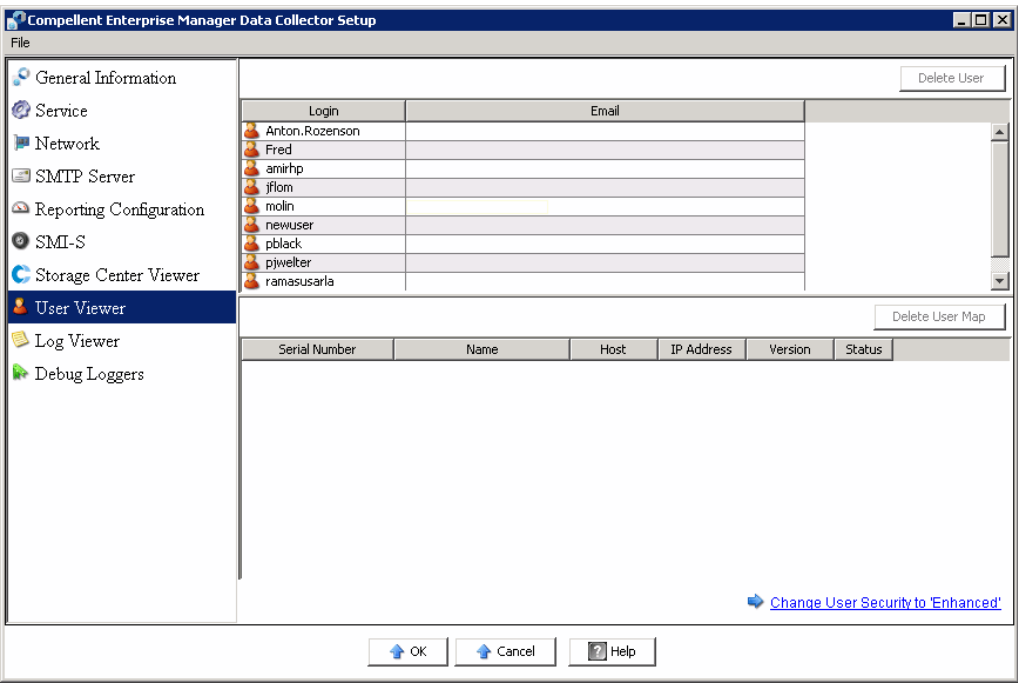

#### **To delete a user:**

- **a** Select the user you want to delete, and click **Delete User**. A warning message displays.
- **b** Click **OK** to delete the user.

#### **To delete the map for a user:**

- **a** Select the user for which you want to delete a Storage Center mapping.
- **b** Select the Storage Center you want to remove from the user, and click **Delete User Map**. A warning message displays.
- **c** Click **OK** to delete the map.
- **4** Click **OK** to exit the display.

### *To view log entries*

- **1** Double-click on the Data Collector icon  $\mathbf{S}$ .
- **2** Click **Properties**. If prompted to do so, log in as an administrator.
- **3** Click **Log Viewer**.

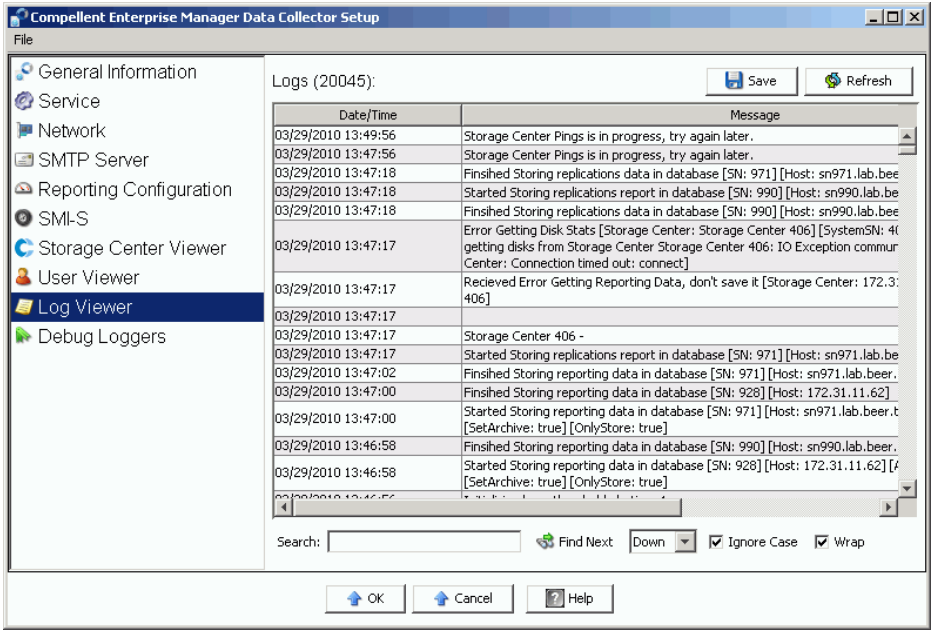

Enterprise Manager displays the following:

- Time stamp
- Message
- Subsystem
- Level, such as Error or Debug
- **4** Click **OK** to exit the display.

### *To set debug log options*

**Note** Set debug log options only when instructed to do so by a Copilot.

- Double-click on the Data Collector icon
- Click **Properties**. If prompted to do so, log in as an administrator.
- Click **Debug Loggers**.

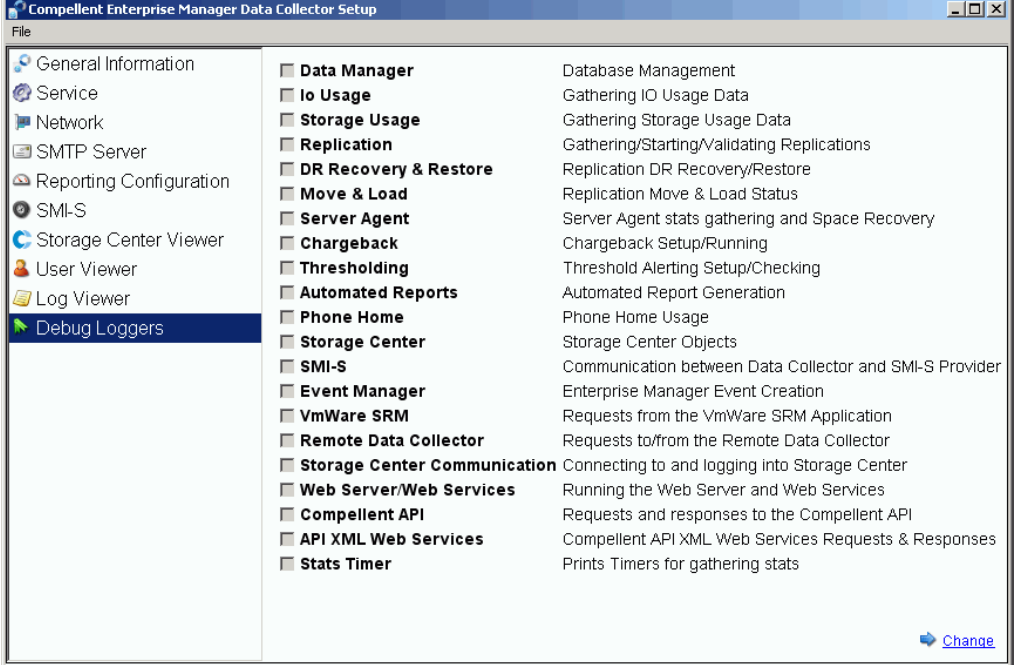

- Click **Change** and enable or disable the one or more logs as directed by a Copilot.
- Click **Apply Changes**.

## <span id="page-58-0"></span>**Cleaning Up Data Collector Databases**

To clean up a Data Collector database:

**1** Do one of the following:

**MySQL (all versions)**

Enter the following SQL commands as an Admin user:

```
mysql> Drop Database compmsadb;
mysql> DELETE FROM mysql.user WHERE User = 'compmsauser';
mysql> FLUSH PRIVILEGES;
```
#### **MS SQL (all versions)**

Enter the following SQL commands as an Admin user:

```
Drop Database compmsadb;
EXEC SP_DropLogin 'compmsauser';
```
**2** Reinstall the Enterprise Manager Data Collector.

**Note** For a Flat File system, reinstall the Enterprise Manager Data Collector. The flat file is automatically cleaned up.

## <span id="page-59-0"></span>**Using Data Collector to Phone Home Data**

Dell Compellent offers a Data Collector license that allows only the Phone Home feature. This option allows Data Collector to phone home Storage Center data not included in the standard Storage Center Phone Home.

To set up Phone Home schedules:

- **1** Double-click on the Data Collector icon
- **2** Click **Properties**. If prompted to do so, log in as an administrator.
- **3** Add Storage Centers for which you want to Phone Home data:
	- **a** Click **Add Storage Center**.
	- **b** Enter the Host Name, User Name, and Password for the Storage Center you want to **Add**.
	- **c** Click **OK**.
	- **d** Repeat for each Storage Center you want to add.
- **4** For each Storage Center:
	- **a** Select **Enable Phone Home** for each Storage Center to Phone Home data.
	- **b** Select the data to phone home: IO Usage, Storage Usage, Replication Usage.
	- **c** Click **OK** to close the dialog.

#### <span id="page-60-0"></span>**Migrating the Primary Data Collector**

You can migrate the primary Data Collector to a different server by following these general steps:

- **1** Install the primary Data Collector on the server to which you want to migrate the Data Collector:
	- **a** Download and unzip the Enterprise Manager 5 installation files from the Dell Compellent Customer Portal [\(http://customer.compellent.com](http://customer.compellent.com)), and launch Setup.exe.
	- **b** Click **Data Collector**. The Welcome window appears.
	- **c** Click **Next**. The license agreement appears.
	- **d** Click **Yes** to accept the license agreement. The InstallShield Wizard Complete window appears.
	- **e** Click **Finish**. The Enterprise Manager Activation window appears.
	- **f** Enter and activate the **Product Key**. Use the same product key as the original primary Data Collector.
	- **g** When the product key is accepted, the Successful Activation window appears.
	- **h** Click **OK**. The Data Collector Setup appears.
	- **i** Select Data Collector options that match the selections for the original primary Data Collector. Make sure you opt to install as a primary Data Collector and that the Data Source Type matches the Data Source Type of the original primary Data Collector.
	- **j** Click **Next**. When the wizard for setting up the database appears, cancel the wizard.
- **2** Copy the **/etc** folder and all contents from the original primary Data Collector to the new primary Data Collector. The default installed location for the **etc** folder is as follows:

**C:\Program Files\Compellent Technologies\Compellent Enterprise Manager\msaservice\etc**

**3** Start the primary Data Collector on the new server.

## <span id="page-61-0"></span>**Migrating a Microsoft SQL Server Database**

To migrate a Microsoft SQL Server (2005/2008) database used by the primary Data Collector, follow these general steps.

- **1** Back up the database on the original Microsoft SQL Server.
- **2** Perform a restore of the database on the new Microsoft SQL Server.
- **3** Once restored, create a login of **compmsauser**. Do not assign to a schema at this point.
- **4** Run the following query on the **compmsadb**:

```
"sp_change_users_login 'update_one', 'compmsauser', 'compmsauser'"
```
- **5** Once the query finishes, update the Enterprise Manager Data Collector to point to the new database:
	- **a** Start the Data Collector Manager and click **Properties**.
	- **b** Click **Service** to display Data Collector Service properties.
	- **c** Click **Change Data Source**.
	- **d** For the **New Data Source**, select the data source type that matches the original database type, and click **Next**.
	- **e** Enter the following:

**Server:** Enter the DNS name or the IP address of the server on which the migrated database resides.

Port: Enter the number of the TCP port that was configured during the database TCP/IP setup.

**Username/Password:** Enter the username and password for a user defined in the database that has administrator rights.

- **f** Click **Next**.
- **g** When the checkmarks are green, click **Next**.
- **h** Click **Finish**.

# <span id="page-62-0"></span>**5 Using Enhanced Security**

[Introduction](#page-63-0) **56** [Enhanced Security User Group Roles](#page-64-0) **57** [Implementing Enhanced User Security](#page-65-0) **58** [Managing Enhanced Security](#page-66-0) **59**

## <span id="page-63-0"></span>**Introduction**

Data Collector provides two levels of user security:

• **Open**

Open security mode is the default mode. When running in open security mode, all Enterprise Manager users have access to all Enterprise Manager functions. New users can be created by an Enterprise Manager client when the client connects to the Data Collector.

• **Enhanced**

When running in enhanced security mode, the Data Collector controls user access to Enterprise Manager functions and associated Storage Centers based on the group role to which a user is assigned: a Viewer, Creator, or Administrator group. New users, as well as the associated Storage Centers can be created and managed only by the Data Collector Manager.

**Note** Before enabling enhanced security for the Data Collector, make sure there is at least one user defined for the Data Collector. When running the Data Collector in the default open security, you can define a Data Collector user by installing and configuring an Enterprise Manager client and then connecting to the Data Collector. See [Installing and Configuring Enterprise Manager Clients on page 63.](#page-70-0)

## <span id="page-64-0"></span>**Enhanced Security User Group Roles**

The following table shows the Data Collector access capability of the three user group roles:

![](_page_64_Picture_96.jpeg)

## <span id="page-65-0"></span>**Implementing Enhanced User Security**

#### *To enable enhanced security*

- **Note** Before enabling enhanced security, make sure you have already created at least one Data Collector user via an Enterprise Manager client. To do so, install an Enterprise Manager client and then create a new user. See [Installing and Configuring](#page-70-0)  [Enterprise Manager Clients on page 63.](#page-70-0)
- **1** Double-click on the Data Collector icon **. 3**.
- **2** Click **Properties**. The Enterprise Manager Setup window appears.
- **3** Click **User Viewer**.
- **4** Click **Change User Security to Enhanced**. A warning message appears.
- **5** Click **Yes** to change to enhanced security and restart the Data Collector service.

#### *To disable enhanced security*

- **1** Double-click on the Data Collector icon .
- **2** Click **Properties**, and log on to the Data Collector as an administrator.
- **3** Click **User Viewer**.
- **4 Change User Security to Open**. A warning message appears.
- **5** Click **Yes** to change to open security and restart the Data Collector service.

#### <span id="page-66-0"></span>**Managing Enhanced Security**

Once the Data Collector security mode is set to enhanced, all users and corresponding Storage Centers are managed via the Data Collector Manager.

#### *To create a Data Collector user*

- **1** Double-click on the Data Collector icon
- **2** Click **Properties**, and log on to the Data Collector as an administrator.
- **3** Click **User Viewer**.
- **4** Click **Create User**.

![](_page_66_Picture_150.jpeg)

**5** Enter the following:

**User:** Enter a name for the user.

**New Password:** Enter a password for the user.

**Confirm Password:** Re-enter the user password.

**Require Password Change on Next Login:** Select this option to require the user to change the password at next login.

**User Group:** Select the user group for the user. Viewer, Creator, or Administrator. The default is Viewer. For information on Enterprise Manager user groups, see [Enhanced](#page-64-0)  [Security User Group Roles on page 57](#page-64-0).

**6** Click **OK**.

#### *To set or change Storage Center Mappings for a user*

- **1** Double-click on the Data Collector icon
- **2** Click **Properties**, and log on to the Data Collector as an administrator.
- **3** Click **User Viewer** tab.
- **4** Click on the user for whom you want to set Storage Center mappings, and click **Set Storage Center Mappings**.

**Note** You can set or change Storage Center mappings only for users that belong to the **Viewers** group. Users that belong to either the **Administrator** or **Creator** groups manage their own Storage Center mappings via the Enterprise Manager client.

**5** Select the Storage Centers for the user, and click **OK**.

#### *To change the user group for a Data Collector user*

- **1** Double-click on the Data Collector icon .
- **2** Click **Properties**, and log on to the Data Collector as an administrator.
- **3** Click **User Viewer** tab.
- **4** Select the user you want to modify, and click **Modify User**.

![](_page_67_Picture_147.jpeg)

**5** Select the following:

**Require Password Change on Next Login:** Select this option to require the user to change the password at next login.

**User Group:** Select the user group for the user. Viewer, Creator, or Administrator. The default is Viewer. For information on Enterprise Manager user groups, see [Enhanced](#page-64-0)  [Security User Group Roles on page 57](#page-64-0).

**6** Click **OK**.

#### *To change a user password*

- **1** Double-click on the Data Collector icon
- **2** Click **Properties**, and log on to the Data Collector as an administrator.
- **3** Click **User Viewer** tab.
- **4** Select the user for which you want to change the password, and click **Change Password**.

![](_page_68_Picture_87.jpeg)

**5** Select the following:

**New Password:** Enter a password for the user.

**Confirm Password:** Re-enter the user password.

**Require Password Change on Next Login:** Select this option to require the user to change the password at next login.

- **6** Click **OK**.
- *To delete a user* 
	- **1** Double-click on the Data Collector icon
	- **2** Click **Properties**, and log on to the Data Collector as an administrator.
	- **3** Click **User Viewer** tab.
	- **4** Select the user you want to delete, and click **Delete**. A warning message appears.
	- **5** Click **Yes** to delete the user.

## <span id="page-70-0"></span>**6 Installing and Configuring Enterprise Manager Clients**

[Client Port Usage Requirements](#page-71-0) **64** [Installation Procedure](#page-72-0) **65** [Enterprise Manager Client Configuration](#page-74-0) **67** [Installing Additional Enterprise Manager Clients](#page-76-0) **69**

## <span id="page-71-0"></span>**Client Port Usage Requirements**

If you are installing Enterprise Manager Client on a system that has the firewall feature enabled, open the following ports on your system:

![](_page_71_Picture_30.jpeg)
## <span id="page-72-0"></span>**Installation Procedure**

**Note** Before installing Enterprise Manager Client, make sure you exit all applications.

The Data Collector Website allows you to download installation files for the Enterprise Manager Client and Enterprise Manager Server Agent. In addition, the website displays Enterprise Manager client help, as well as the Enterprise Manager user and setup guides.

**1** Go to the Enterprise Manager Data Collector Website. The default location for the website is https://<dc\_hostname\_ip/web/index.htm. Replace <dc\_hostname\_ip> with the IP address for the server on which you installed the primary Data Collector.

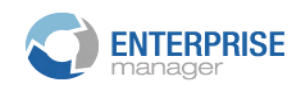

#### **Client**

Install Enterprise Manager Client - Download the executable to install EM Client. Enterprise Manager Web Help File - Browse the help file for Enterprise Manager. Enterprise Manager User Guide (PDF) - View the User Guide for Enterprise Manager.

#### **Server Agent**

Compellent Enterprise Manager Server Agent - Download the Enterprise Manager Server Agent Installer

#### **Setup Guides**

Enterprise Manager Installation and Setup (PDF) - View Setup Instructions Browse the Enterprise Manager Installation and Setup Guide - Help File

#### **2** Click **Install Enterprise Manager Client**.

**3** Click **Run** to start the installation. If a security message prompts you to verify the installation, click **Run** again.

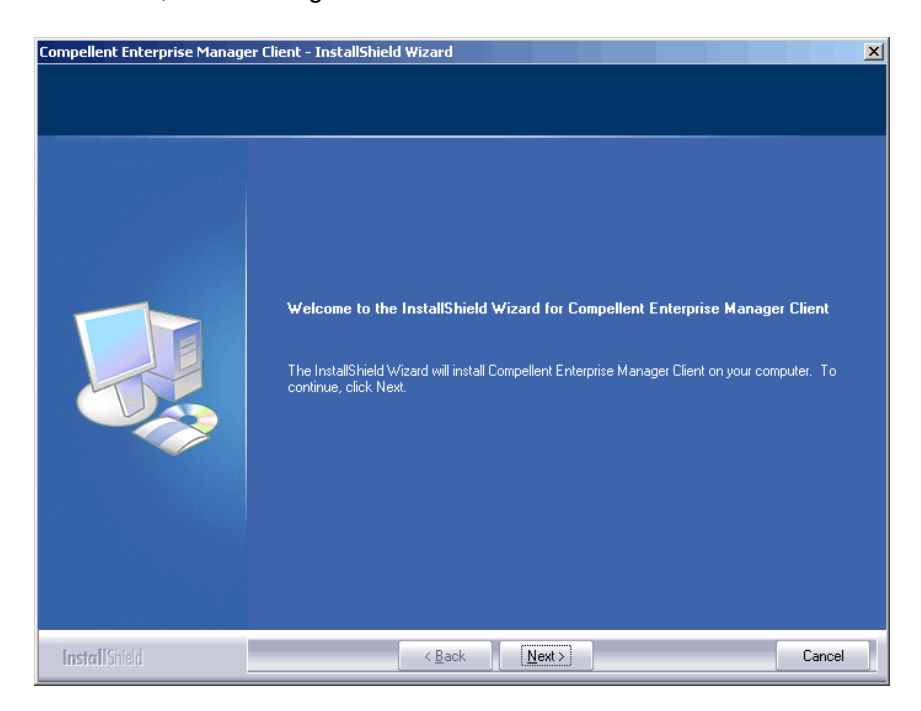

**4** Click **Next**. The License Agreement window displays.

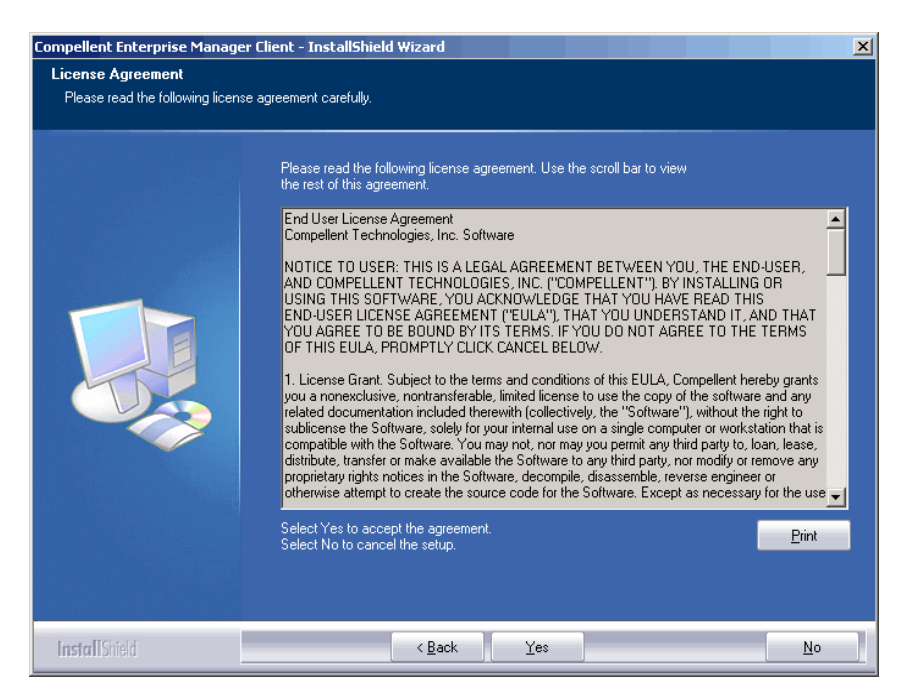

**5** Click **Yes**. The InstallShield wizard installs the Enterprise Manager client. When complete, the installation complete window displays.

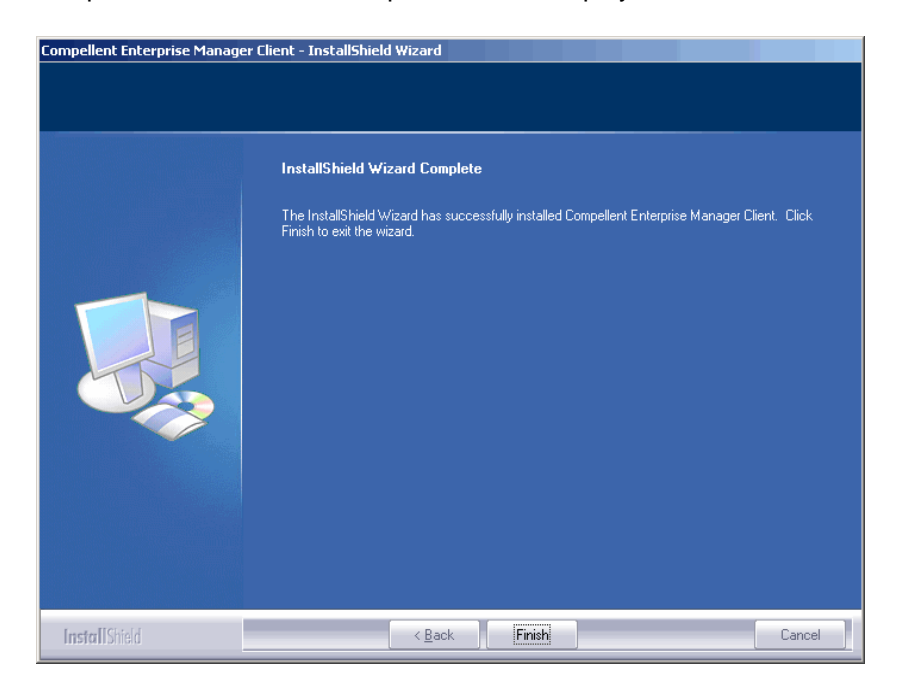

**6** Click **Finish**. The Enterprise Manager icon appears on the desktop.

## <span id="page-74-0"></span>**Enterprise Manager Client Configuration**

After installing the client, configure the client by identifying the Data Collector for the client and adding Storage Centers to manage.

**Note** If your site has enabled enhanced security for the Data Collector, you cannot create a new user via the Enterprise Manager client. Contact the Data Collector administrator to obtain your username and password, as well as the IP address for the Data Collector.

### *To identify the Data Collector server*

**1** On the desktop, double-click the Enterprise Manager Client shortcut. The Login to Data Collector window appears.

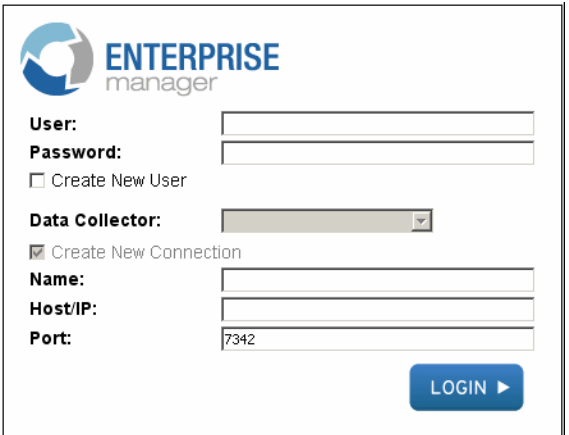

**2** Enable **Create New User**, and enter logon information:

**User/Password:** Enter a new user name and password. The password must be between 4 and 16 characters.

**Confirm Password:** Re-enter the password.

**Data Collector:** Select the server on which the Data Collector is installed.

**3** Enable **Create New Connection**, and enter connection information for the Data Collector:

**Name:** Enter the name of the server.

**Host/IP:** Enter the host name or IP address of the server.

**Port:** Enter the server port, if the port was changed when Data Collector was installed.

**4** Click **Login**. The Client now recognizes the Data Collector server. The Enterprise Manager Client window opens.

### *To add Storage Centers*

**1** Open and log into Enterprise Manager Client.

- **2** From the Management menu, select **Add Storage Center**. The Add New Storage Center window appears.
- **3** Select one of the following:
	- **Add new Storage Center:** Select this option to add a Storage Center that does not appear in the list of Storage Centers.
	- **Select Storage Center from list:** Select this option to add a Storage Center that appears in the list of Storage Centers, and then select the Storage Center from the list.
- **4** Click **Next**.
- **5** Enter Storage Center logon information:
	- **Host Name:** For a new Storage Center only. Enter the host name or IP address of a Storage Center controller. For a dual-controller Storage Center, enter the management IP address or host name of the management controller. You can find this information in Storage Center System Manager by clicking **Storage Center Management > Properties >System> General Tab**.
	- **User Name** and **Password:** Enter an Administrative Storage Center user name and password.
- **6** Click **Finish**.

## **Installing Additional Enterprise Manager Clients**

Install additional Enterprise Manager Clients as needed. Follow the instructions in [Installation Procedure on page 65](#page-72-0) and [Enterprise Manager Client Configuration on page 67](#page-74-0) for each client you want to install.

# **7 Installing and Registering Server Agents**

[Introduction](#page-79-0) **72** [Installing Server Agents](#page-80-0) **73** [Completing Server Agent Setup for iSCSI HBAs](#page-82-0) **75** [Configuring IPMI on Dell Compellent Hardware](#page-83-0) **76**

## <span id="page-79-0"></span>**Introduction**

The Enterprise Manager Server Agent for Microsoft Windows is an optional utility that allows you to see server information as reported by a Windows operating system. In addition, the Server Agent allows you to:

- Recover unused storage space from Windows NTFS
- Monitor and control Dell Compellent NAS and zNAS servers

For information on setting up and using a Dell Compellent NAS server, refer to:

- *Storage Center NAS Storage Solution Setup Guide*
- *Storage Center NAS Storage Solution User Guide*.

For information on setting up and using a Dell Compellent zNAS server, refer to:

- *Storage Center zNAS Storage Solution Setup Guide*
- *Storage Center zNAS Storage Solution User Guide*

For information on configuring IPMI on the Dell Compellent NAS and zNAS servers, see [Configuring IPMI on Dell Compellent Hardware on page 76.](#page-83-0)

## <span id="page-80-0"></span>**Installing Server Agents**

Install and register a Server Agent on each Microsoft Windows server attached to the Storage Center:

- Microsoft Windows Server 2003 or 2008 with the latest service packs installed.
- Microsoft Windows Storage Server (WSS) 2008, SP 2, Enterprise Edition (x64). Before installing a Server Agent, **make sure you have configured IPMI on the Dell Compellent NAS server**. See [Configuring IPMI on Dell Compellent Hardware on](#page-83-0)  [page 76.](#page-83-0)
- If you want to report information on Microsoft Hyper-V servers, install a Server Agent on each Hyper-V virtual server.

**Note** Server Agents can be registered after installation using the Enterprise Manager Client. For details, refer to the *Enterprise Manager User Guide*.

## *To install the Enterprise Manager Server Agent for Microsoft Servers*

The Data Collector Website allows you to download installation files for the Enterprise Manager Client and Enterprise Manager Server Agent. In addition, the website displays Enterprise Manager client help, as well as the Enterprise Manager user and setup guides.

**1** Go to the Enterprise Manager Data Collector Website. The default location for the website is https://<dc\_hostname\_ip/web/index.htm. Replace <dc\_hostname\_ip> with the IP address for the server on which you installed the primary Data Collector.

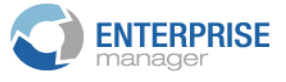

#### **Client**

Install Enterprise Manager Client - Download the executable to install EM Client. Enterprise Manager Web Help File - Browse the help file for Enterprise Manager. Enterprise Manager User Guide (PDF) - View the User Guide for Enterprise Manager.

#### **Server Agent**

Compellent Enterprise Manager Server Agent - Download the Enterprise Manager Server Agent Installer

#### **Setup Guides**

Enterprise Manager Installation and Setup (PDF) - View Setup Instructions Browse the Enterprise Manager Installation and Setup Guide - Help File

#### **2** Click **Enterprise Manager Server Agent**.

- **3** Click **Run** to start the installation. If a security message prompts you to verify the installation, click **Run** again.
- **4** Click **Next**. The license agreement appears.
- **5** Click **Yes** to accept the license agreement. InstallShield installs the Server Agent and then displays the Server Agent Properties dialog.
- **6** To register the Server Agent with Enterprise Manager Data Collector, enter the following:

**Socket Listening Port:** Enter the socket listening port for the Server Agent Service. The default is 27355.

**Enable Enhanced Debugging:** Enable enhanced debugging only when instructed to do so by Copilot Services.

**Host/IP Address:** Enter the host name or IP address of the Data Collector.

**Web Service Port:** Enter the web service port for the Data Collector. The default is 8080.

**Automatically Manage on Storage Center:** Select this checkbox to automatically create and manage the server on the Storage Center.

**For Dell Compellent NAS server only:**

**IPMI IP Address:** Enter the IP address of the IPMI interface card.

**IPMI User Name:** Enter the IPMI username.

**IPMI Password:** Enter the IPMI password.

- **7** Click **OK**.
- **8** When the InstallShield complete dialog is displayed, click **Finish**.

Once a Server Agent is installed and registered with the Data Collector, use the Enterprise Manager client to view server information and configure Server Agent features. See the *Enterprise Manager User Guide* for details.

## <span id="page-82-0"></span>**Completing Server Agent Setup for iSCSI HBAs**

For servers running iSCSI HBAs, Enterprise Manager does not automatically recognize the WWNs for the server when the server is registered. To populate the list of WWNs, you must manually map the server to the Storage Center(s) using the Enterprise Manager Client. See the *Enterprise Manager User Guide* for details on Server Agents and manually mapping servers to Storage Centers.

## <span id="page-83-0"></span>**Configuring IPMI on Dell Compellent Hardware**

Enterprise Manager communicates with Dell Compellent NAS and zNAS servers via the IP address of the Intelligent Platform Management Interface (IPMI) card. For this release:

- The Microsoft-based NAS server Generation 2 hardware.
- The Open-Source-based zNAS server Generation 3 hardware.

The next subsections explain how to configure the IPMI card and change the default ADMIN password on both hardware platforms.

## **Generation 2 Hardware Platform**

## *To configure IPMI*

**1** Access the system BIOS Setup screen by pressing the **DEL** key during the POST process. The Main BIOS window appears.

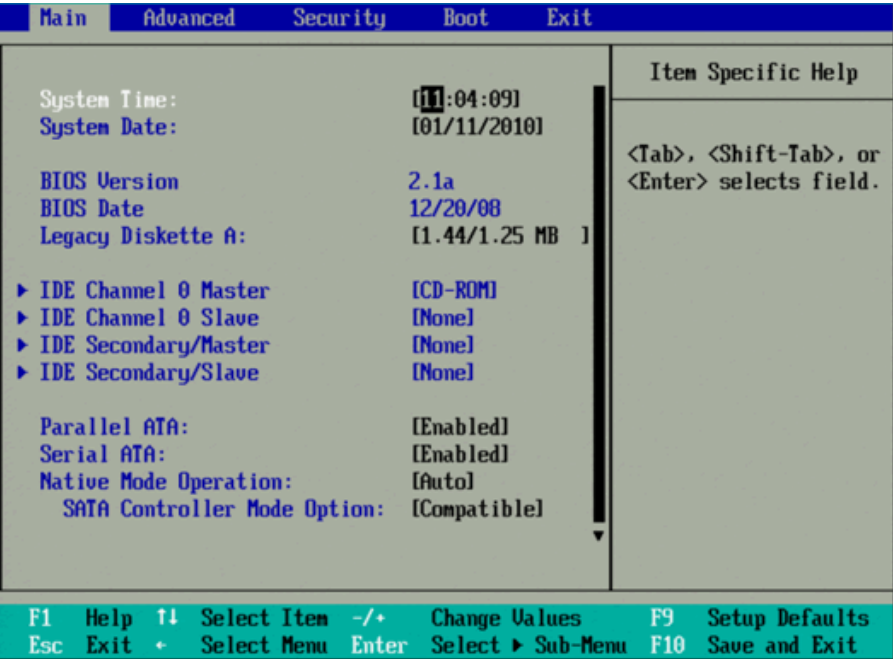

**2** Use the arrow keys to select the **Advanced** tab at the top of the window. The Advanced window appears.

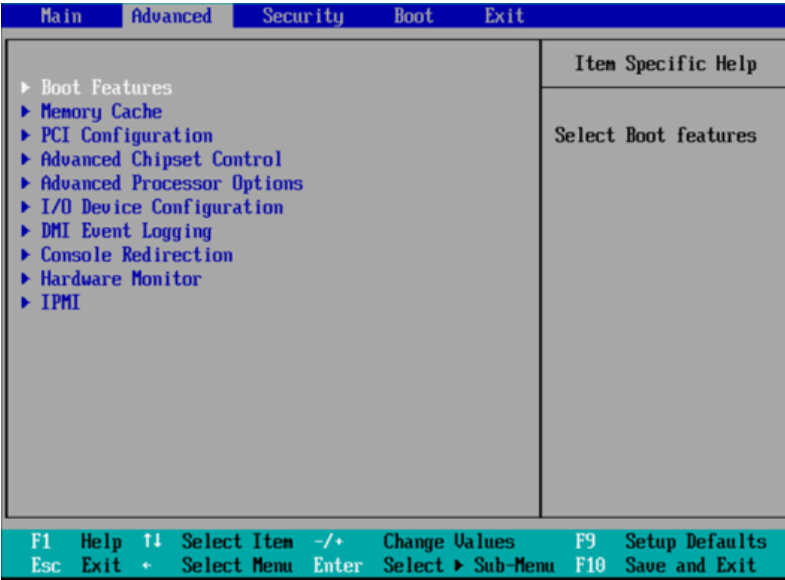

- **3** From the Advanced menu, arrow down and click **IPMI**. The IPMI window appears.
- **4** On the IPMI window, scroll down and select the **IPMI LAN Configuration option**. The IPMI Lan Configuration window appears.

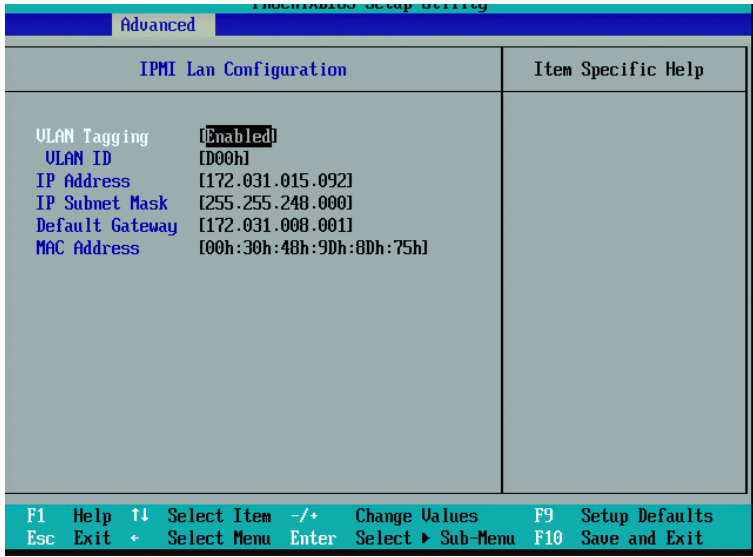

- **5** Set the following:
	- **VLAN Tagging:** Enable or disable as appropriate for your site.
	- **VLAN ID:** Set a value appropriate for your site.
	- **IP Address:** Set an IP address for IPMI.
	- **IP Subnet Mask:** Set the IP subnet mask for IPMI.
	- **Default Gateway:** Set the default gateway for IPMI.
	- **MAC Address:** Set the MAC address for IPMI.

**Note** The IPMI menu does not provide options for setting an IPMI username and password. The default username is ADMIN and the default password is ADMIN.

**6** Press **F10** to Save and Exit. The Setup Confirmation window appears.

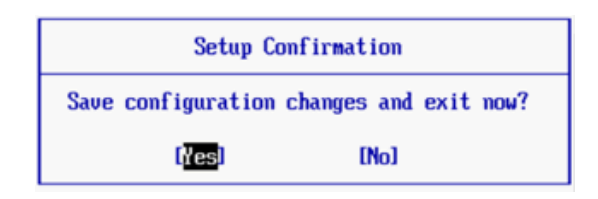

- **7** Click **Yes** to save your changes.
- **8** Reboot the server.

## *To change the default password for the IPMI ADMIN user*

- **1** Browse to the IP address for the IPMI card.
- **2** Enter the default username **ADMIN** and the default password **ADMIN**.

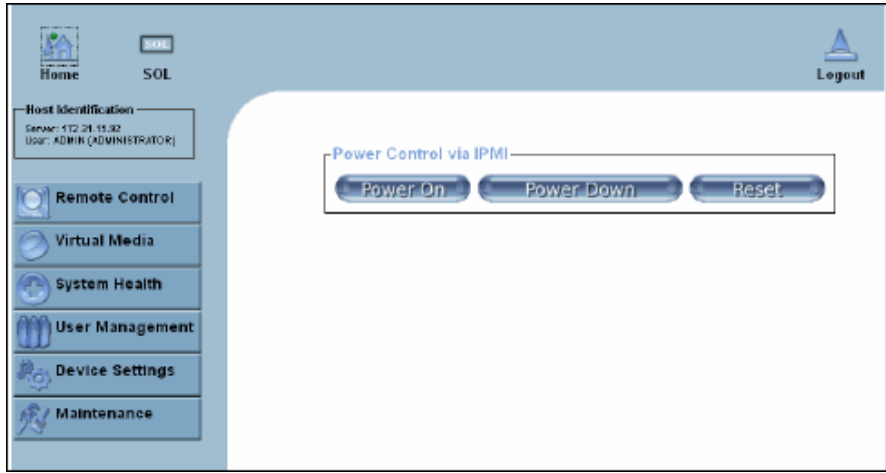

- **3** Click on **User Management**, and select **Change Password**.
- **4** Enter the following:
	- **New Password:** Enter the new password.
	- **Confirm Password:** Enter the new password Again.
- **5** Click **Apply**.
- **6** Click **Logout** to close the session.

## **Generation 3 Hardware Platform**

## *To configure IPMI*

- **1** Access the system BIOS Setup Utility by pressing the **DEL** key during the POST process.
- **2** Use the arrow keys to select the **Advanced** tab at the top of the window. The Advanced window appears.
- **3** From the Advanced menu, select **IPMI**. The Advanced IPMI Configuration menu appears.

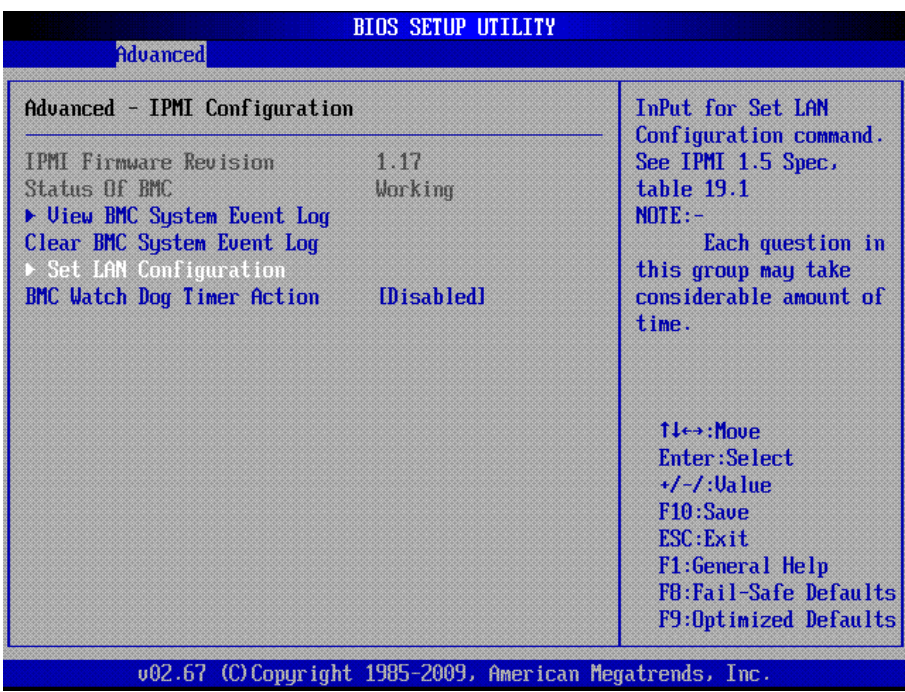

**4** On the menu, select the **Set LAN Configuration** option. The Advanced – IPMI Configuration – Set LAN Configuration menu appears.

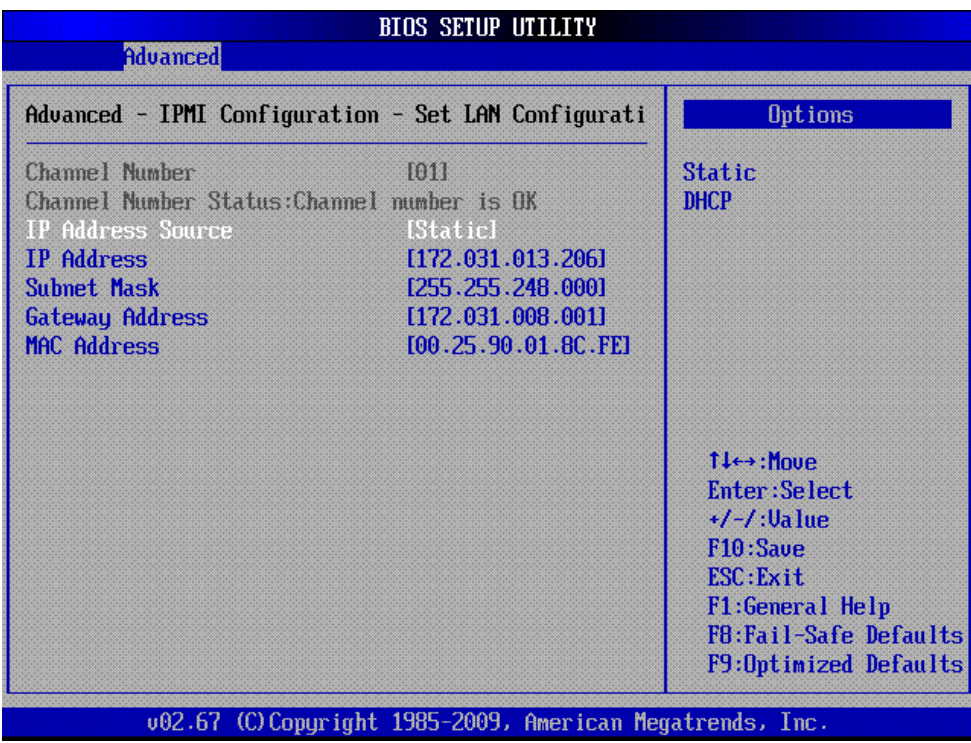

- **5** Set the following:
	- **IP Address:** Set an IP address for IPMI.
	- **Subnet Mask:** Set the IP subnet mask for IPMI.
	- **Gateway Address:** Set the default gateway for IPMI.
	- **MAC Address:** Set the MAC address for IPMI.

**Note** The IPMI menu does not provide options for setting an IPMI username and password. The default username is ADMIN and the default password is ADMIN.

- **6** Press **F10** to Save and **Esc** to Exit.
- **7** Reboot the server.

## *To change the default password for the IPMI ADMIN user*

- Browse to the IP address for the IPMI card.
- Enter the default username **ADMIN** and the default password **ADMIN**. The System Information Summary window appears.

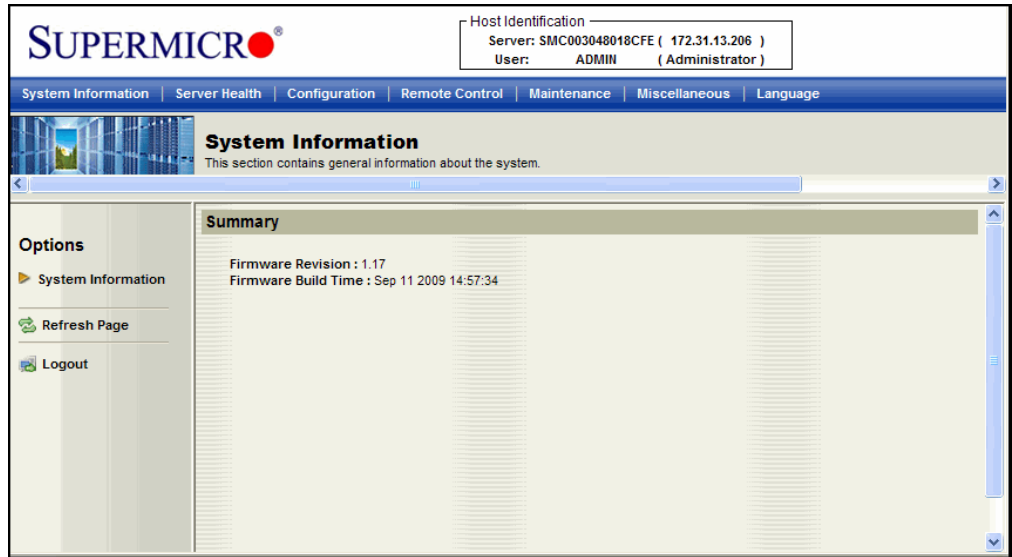

Click the **Configuration** tab. the Options window appears.

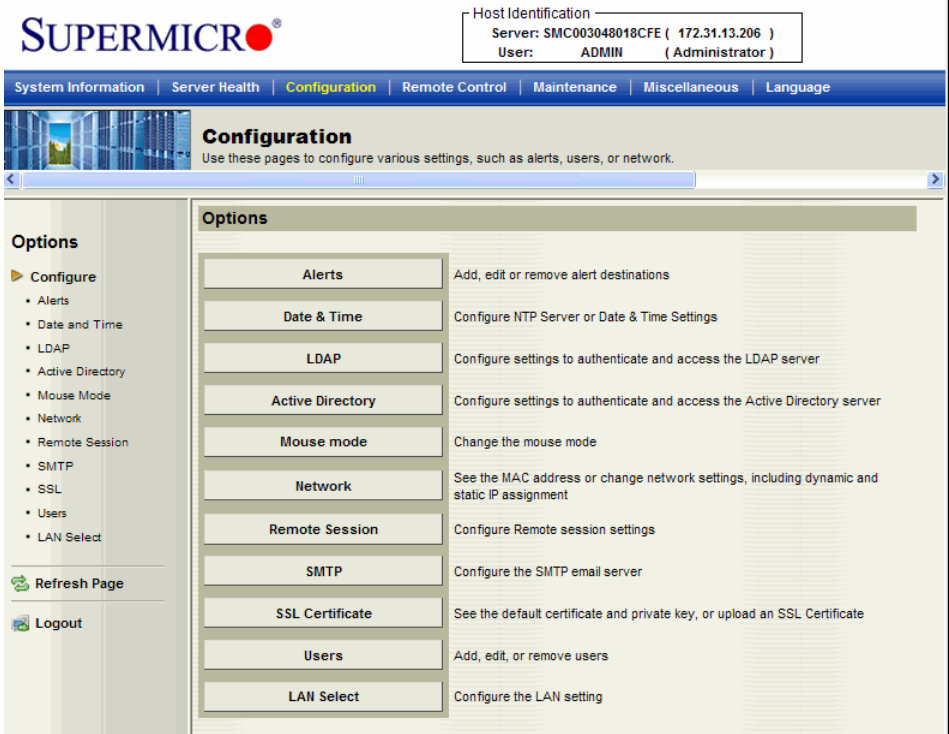

Click **Users**. The User List window appears.

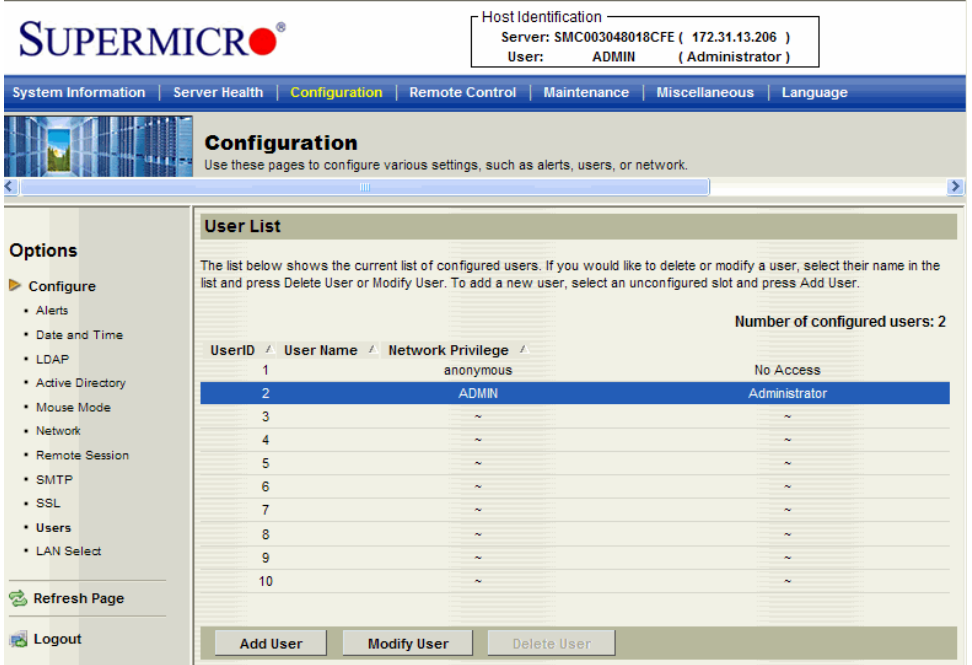

**5** Click **ADMIN** to select and click **Modify User.** The Modify User window appears.

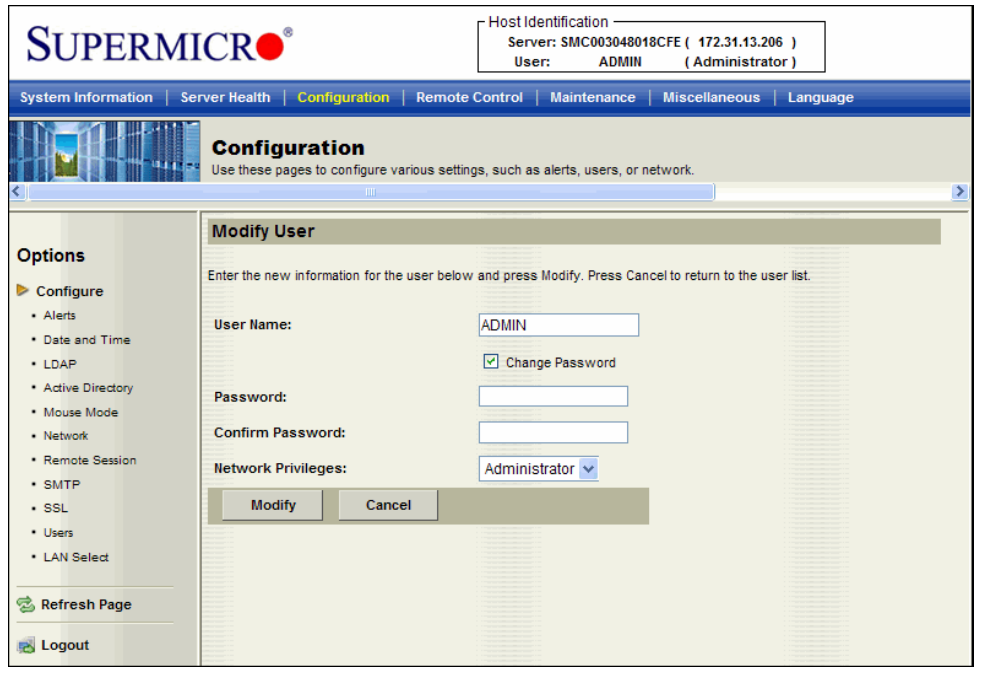

**Note** Change Password is checked by default.

**6** Enter and confirm the new password and click **Modify**. A window appears reporting success or any errors encountered.

# **8 Using Server Agent Manager**

[Introduction](#page-91-0) **84** [Using Server Agent Manager Controls](#page-92-0) **85**

## <span id="page-91-0"></span>**Introduction**

Server Agent runs as a service that automatically starts when Windows is started. After installing the Enterprise Manager Server Agent, the Server Agent Manager icon appears in the Windows System Tray. Use the Server Agent Manager to manage the Server Agent service.

To open the Server Agent Manager:

• Double-click the Server Agent Manager icon

or

• Select Server Agent Manager from the Windows Start menu.

The Server Agent Manager appears.

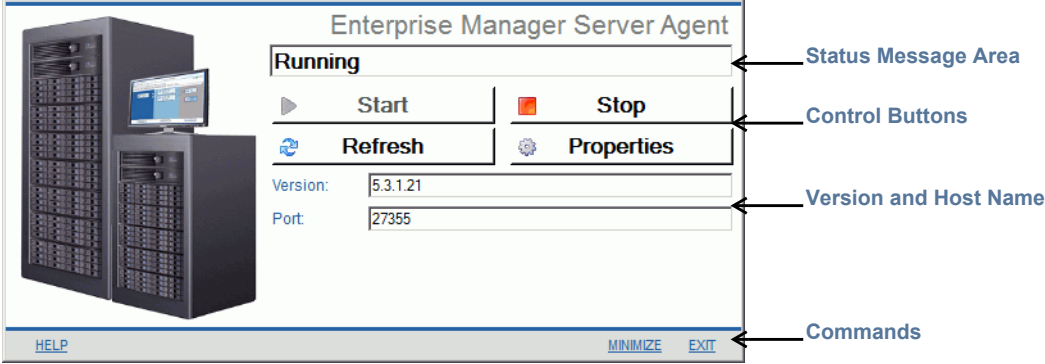

## <span id="page-92-0"></span>**Using Server Agent Manager Controls**

With the Enterprise Manager Server Agent Manager, you can:

- View Server Agent Status.
- Start and stop Server Agent service.
- Set Server Agent properties.

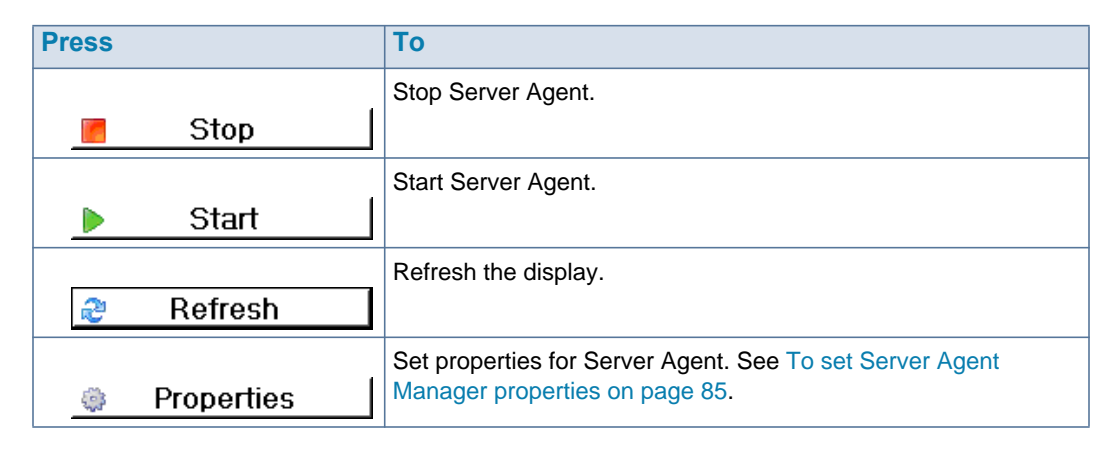

## <span id="page-92-1"></span>*To set Server Agent Manager properties*

- **1** Double-click the Server Agent Manager icon
- **2** Click **.** Properties | The Server Agent Manager Properties appear.

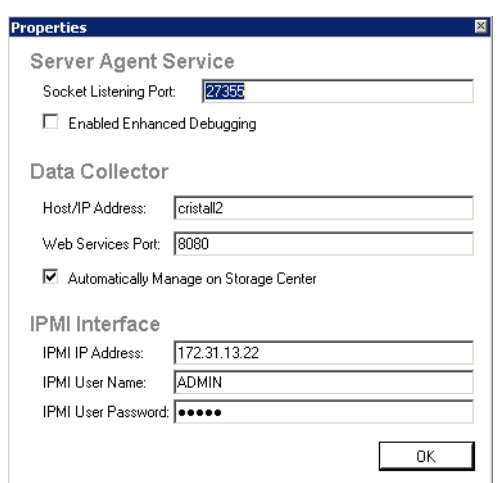

**3** To register the server agent with the Enterprise Manager Data Collector, enter the following:

**Socket Listening Port:** Enter the socket listening port for the Server Agent Service. The default is 27355.

**Enable Enhanced Debugging:** Enable enhanced debugging only when instructed to do so by Copilot Services.

**Host/IP Address:** Enter the host name or IP address of the Data Collector.

**Web Service Port:** Enter the web service port for the Data Collector. The default is 8080.

**Automatically Manage on Storage Center:** Select this checkbox to automatically create and manage the server on the Storage Center.

**For Dell Compellent NAS server only:**

**IPMI IP Address:** Enter the IP address of the IPMI interface card.

**IPMI User Name:** Enter the IPMI username.

**IPMI Password:** Enter the IPMI password.

**Note** Alternately, you can register a Server Agent via the Enterprise Manager client. For details, see the *Enterprise Manager User Guide* or online help.

**4** Click **OK**.

## *To minimize Server Agent Manager*

To minimize Server Agent:

• Click **Minimize**. Server Agent is returned to the System Tray.

## *To exit Server Agent Manager*

To exit Server Agent:

• Click **Exit**. When prompted to confirm the exit, click **Yes**.

# **9 Using the Data Collector Website**

[Introduction](#page-95-0) **88** [Updating Enterprise Manager Software](#page-96-0) **89**

## <span id="page-95-0"></span>**Introduction**

The Enterprise Manager Data Collector Website is set up automatically when a primary Data Collector is installed on a server. The default location of the website is as follows:

https://<EMDC\_IP\_ADDRESS>:<EMDC\_Web\_Server\_Port>/web/index.htm

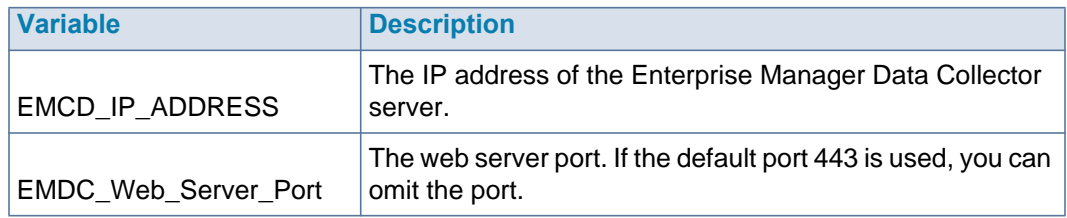

The website allows you to:

- Update Enterprise Manager clients to the same software version as the installed Data Collector.
- View webhelp for the Enterprise Manager client.
- Update Enterprise Manager server agents to the same software version as the installed Data Collector.
- View the PDF of Enterprise Manager Setup Guide.
- View the PDF of the Enterprise Manager User Guide.

## <span id="page-96-0"></span>**Updating Enterprise Manager Software**

Once a new version of the Enterprise Manager Data Collector is installed, the corresponding versions of the Enterprise Manager Client and Enterprise Manager Server Agents are available via the Data Collector Website.

When a client or server agent connects to a Data Collector that is newer than the connecting client or server agent software, the user is prompted to update the software. If the user agrees to update the software, the software setup file is downloaded and opened from the Data Collector website.

# **10 Using the Dell Compellent SMI-S Provider**

[About SMI-S](#page-99-0) **92** [Setting Up SMI-S](#page-101-0) **94** [Manually Managing Pegasus Users](#page-104-0) **97** [Supported Storage Management Applications](#page-105-0) **98**

## <span id="page-99-0"></span>**About SMI-S**

The Storage Management Initiative Specification (SMI-S) is a standard interface specification developed by the Storage Networking Industry Association (SNIA).

Based on the Common Information Model (CIM) and Web-Based Enterprise Management (WBEM) standards, SMI-S defines common protocols and data models that enable interoperability between storage vendor software and hardware.

## **Dell Compellent SMI-S Provider**

The Dell Compellent SMI-S Provider works with the open source Pegasus CIM Server.

Once SMI-S is enabled and configured via the Enterprise Manager Data Collector properties, the Data Collector automatically installs and manages the Dell Compellent SMI-S Provider and the Pegasus CIM Server; no additional installation is required.

You can configure SMI-S so that the Data Collector automatically sets up and manages one Pegasus user; or you can choose to manually manage Pegasus CIM server users.

## **Dell Compellent-Supported SMI-S 1.4 Profiles**

The following SMI-S profiles are supported:

- Server
- Array
- Block Services
- FC Target Ports
- iSCSI Target Ports
- Physical Package
- Access Points
- Block Server Performance
- Disk Drive Lite
- Software
- Masking and Mapping
- Extent Composition
- Multiple Computer System
- Thin Provisioning

## <span id="page-101-0"></span>**Setting Up SMI-S**

The Dell Compellent SMI-S Provider is set up via the Enterprise Manager Data Collector Manager properties. SMI-S can be set up during the Data Collector installation or at a later time. Setting up the Dell Compellent SMI-S provider consists of setting the following Data Collector Manager properties:

- On the **General** properties tab, select the **Service User Type** for the Data Collector Service. The **User Type** you select determines the options that are available for managing Pegasus users. To automatically add and manage a Pegasus user, run the Data Collector as either a Domain User Account or a Local User Account. To manually manage Pegasus users, run the Data Collector as a Local Service Account (the default).
- On the **SMI-S** properties tab, enable SMI-S and set SMI-S properties. SMI-S properties include enabling SLP and/or https services, as well as selecting to manually manage Pegasus users or not.

## <span id="page-101-1"></span>*To select the Data Collector Service User Type*

- **1** In the Enterprise Manager Data Collector, click Properties.
- **Note** The Data Collector Properties are automatically displayed during installation. If you have already installed the Data Collector, right-click the Data Collector icon  $\mathbb{R}$  in the system tray. Select **Show**.
- **2** In the left pane of the properties display, click **Service**.

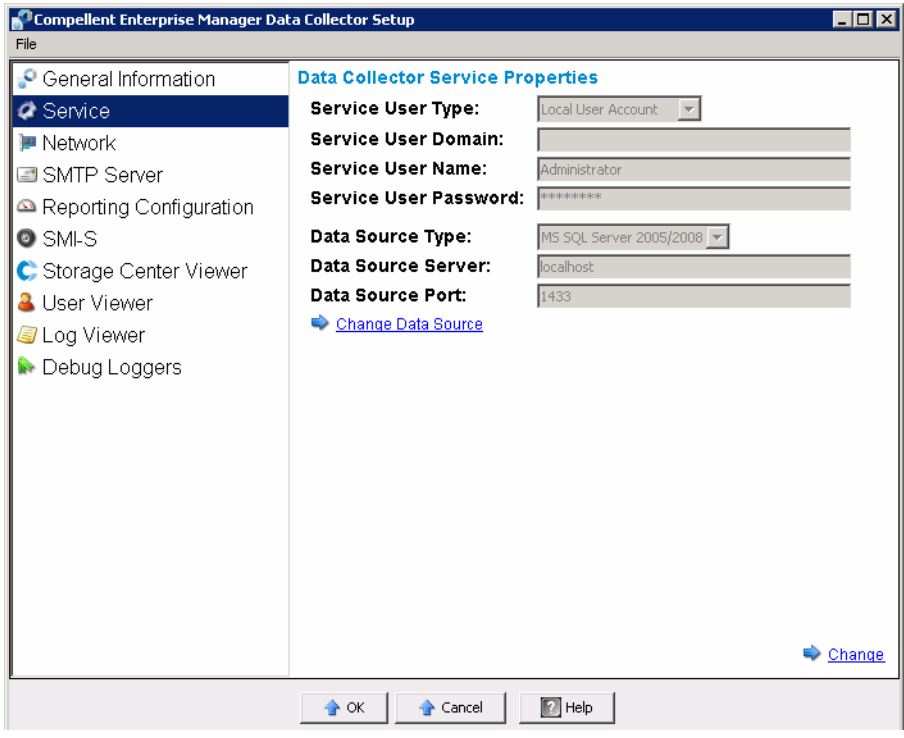

**3** Click **Change**. Select one of the following **Service User Type**:

**Local Service Account:** Select this option to run the Data Collector under a local service account. Note that this option requires you to manually add at least one Pegasus user to the Pegasus CIM server. See [Manually Managing Pegasus Users on page 97](#page-104-0) for details.

**Local User Account** or **Domain User Account:** Select this option to run the Data Collector under a specific user account. The account must have administrative privileges and be able to log on as a service. See [To enable a domain or local user](#page-103-0)  [account to log on as a service on page 96.](#page-103-0) Note these account types allow the Data Collector to automatically add and manage a Pegasus user to the Pegasus server.

- **4** Click **Apply Changes**.
- *To set SMI-S properties*
	- **1** In the Data Collector Properties window, click **SMI-S** to display SMI-S properties.

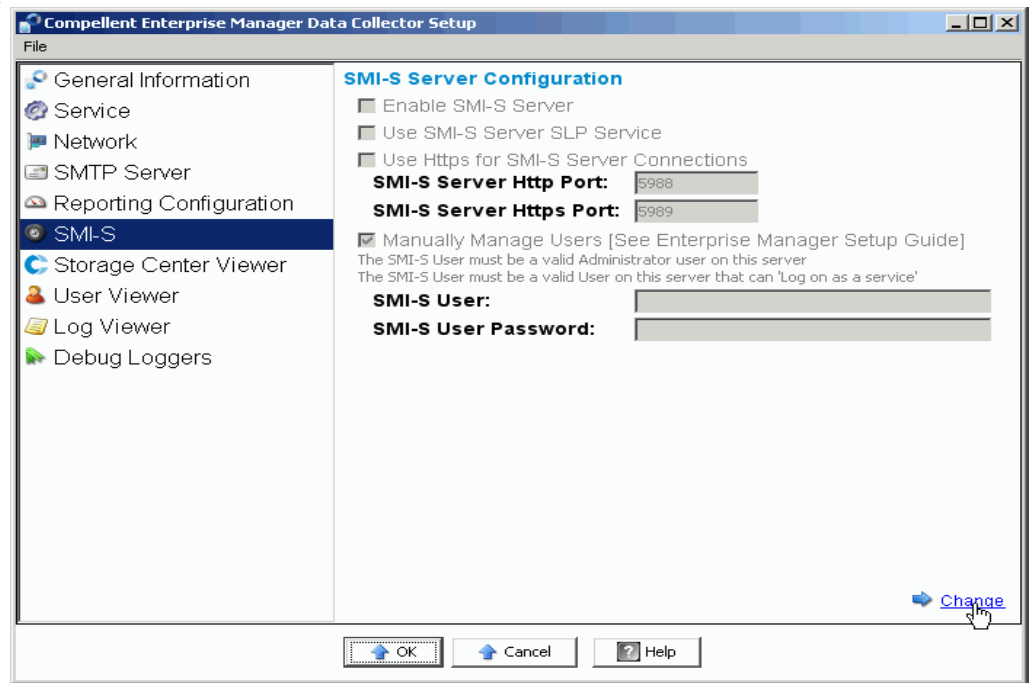

**2** Click **Change**. Select SMI-S properties:

**Enable SMI-S Server:** Select this option to enable SMI-S. When enabled, the Data Collector installs and starts the Pegasus service. Note that the Pegasus service runs as a separate task from the Data Collector; therefore when the Data Collector is stopped, the Pegasus service is not automatically stopped.

**Use SMI-S Server SLP Service:** Select this option to force the Pegasus server to use the Service Location Protocol (SLP) to broadcast the availability of the server. The default is not to use SLP.

**Use Https for SMI-S Server Connections:** Select this option to force the Pegasus server to use Https for connections. The default is to not use Https. When enabled, specify the Https port for the SMI-S server. When disabled, specify the Http port to use for the SMI-S server. The the default Http port is 5988; the default Https port is 5989.

**Manually Manage Users:** Select this option if you want to manually manage SMI-S users. See [Manually Managing Pegasus Users on page 97](#page-104-0). If the Data Collector Service User Type (see [To select the Data Collector Service User Type on page 94](#page-101-1)) is set to Local Service Account, you **must** manually add at least one Pegasus user to the Pegasus server to support SMI-S, and this option is automatically enabled. For all other Service Types (Local User Account or Domain User Account), the default is disabled.

**SMI-S User and SMI-S User Password:** If **Manually Manage Users** is disabled, specifies the user you want the Data Collector to automatically add to the Pegasus server. The user must be a valid system user on the server running the Data Collector.

- **3** Click **Apply Changes**.
- <span id="page-103-0"></span> *To enable a domain or local user account to log on as a service*
	- **1** From the Windows Start menu on the Data Collector server (Windows 2003 or 2008), select **Local Security Policy** from the **Programs>Administrative Tools** menu. The Local Security Policy window appears.
	- **2** Expand the **Local Policies>User Rights Management** node and double-click on the **Log on as a service** policy. The Log on as a service properties dialog appears.
	- **3** Click **Add User Group**.
	- **4** Enter the user name of the local user account or domain user account you configured for the Data Collector. Make sure you enter the name correctly. Use the **Check Names** option to validate the name.
	- **5** Click **Ok**.

## <span id="page-104-0"></span>**Manually Managing Pegasus Users**

#### **Pegasus Command-Line Tools**

To manually manage users for the Pegasus Server, use the following Pegasus commandline tools located in the \Pegasus\bin\ subdirectory of the installed Data Collector:

• **cimuser.exe**

Allows you to add and manage Pegasus users.

• **cimtrust.exe**

For Https, allows you to add Pegasus users to the list of trusted users.

#### **Pegasus User Requirements**

A Pegasus user must be a valid system user that has access to the server running the Data Collector. In addition:

- Usernames cannot exceed eight characters in length.
- Passwords cannot exceed eight characters in length.

## *To add a user*

To add a user, use the following command syntax:

```
cimuser.exe -a -u username -w password
```
where *username* is a valid system user on the server running the Data Collector; and *password* is the password for the username.

## *To remove a user*

To remove a user, use the following command syntax:

**cimuser.exe -r -s** *username*

where *username* is the name of the user to remove.

## <span id="page-105-0"></span>**Supported Storage Management Applications**

Dell Compellent SMI-S supports HP<sup>®</sup> Storage Essentials, which is a separately-purchased, standards-based storage management solution.

To allow HP Storage Essentials to discover the Dell Compellent SMI-S provider and Storage Centers, make sure that:

- Enterprise Manager Data Collector is up and running
- SMI-S Provider is enabled
- SMI-S Provider user is created
- At least one Storage Center is added to the Enterprise Manager Data Collector
- *To enable HP Storage Essentials to discover the Dell Compellent SMI-S Provider:*
	- **1** In the directory in which Storage Essentials is installed, navigate to \JBossandJetty\server\appiq\mappings\generic\_array.xml
	- **2** To the line: **<mappings type="Generic Array" version="1.0.2, 1.0.3, 1.1.0, 1.2.0, 1.3.0">**, add **1.4.0**. For example:

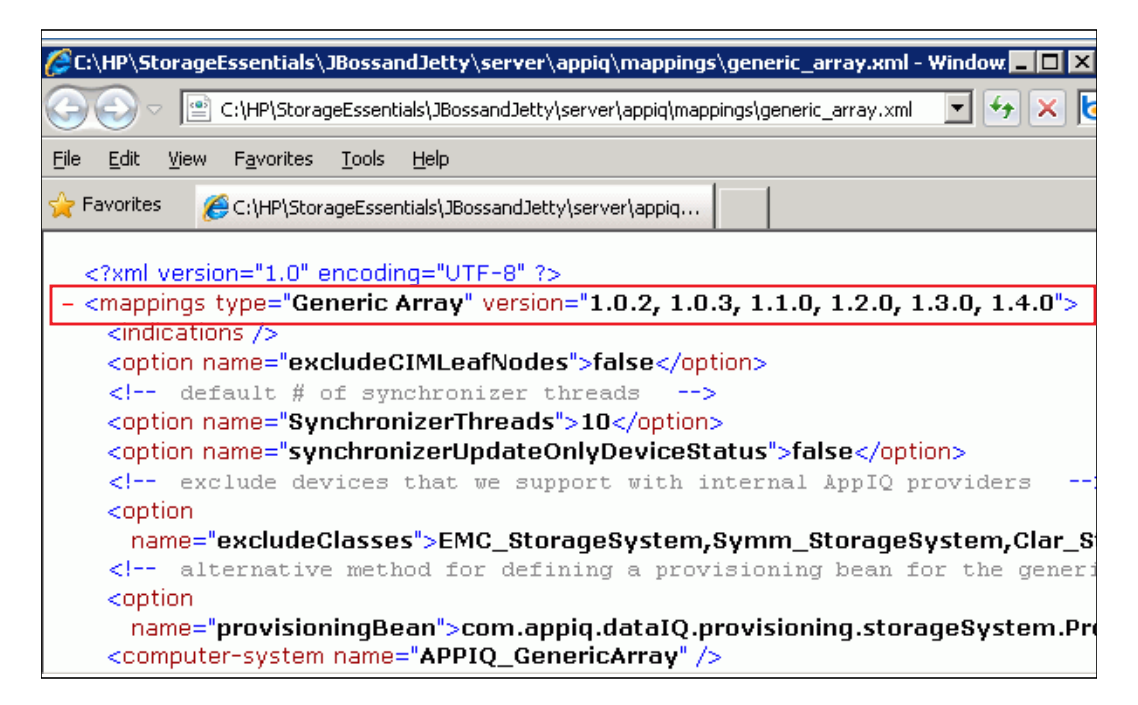

- **3** In the HP Storage Essentials **Discovery** > **Setup** window, click **Add Address**.
- **4** Enter the IP address or DNS name for the server where the Enterprise Manager Data Collector is located. For example:

**<IPaddress/DNSname>**

**5** Click **OK** and **Start Discovery** to discover the Dell Compellent SMI-S Provider and managed Storage Centers.

## **Glossary**

## **A**

#### **activate disaster recovery**

Process of mapping a volume to a server so that you can use it to run IO through.

#### **active space**

Amount of space that is used by a volume if the volume has no Replays attached to it. This number does not include RAID overhead.

#### **actual space**

Amount of active space plus Replay space.

#### **assigned disks**

Disks that have been assigned to a folder and are part of the Dell Compellent page pool.

#### **async/asynchronous replication**

A write is written to the local system, then queued for delivery to the remote system. If the local system fails before the write is delivered, it is possible that writes will not be delivered to the remote system.

#### **available space**

Amount of total storage available on all drives.

#### **B**

#### **bandwidth**

Amount of data that can be sent to or from Storage Center per internal time.

#### **base price**

Agreed upon price for basic storage.

#### **BE (back end)**

Connection between controller and disks.

## **C**

#### **cache**

A high speed memory or storage device used to reduce the time required to read data from or write data to a lower speed memory or device.

#### **CHAP (Challenge Handshake Authentication Protocol)**

An option for authentication of iSCSI communications, particularly between two Storage Centers when replicating over iSCSI.

#### **CIM**

Common Information Model: A conceptual schema that defines how storage area networks are represented as a common set of objects and relationships between them

#### **Client**

Enterprise Manager component that manages and displays Storage Centers.

### **D**

#### **Data Collector**

Enterprise Manager component that runs in the background on a server, collecting information on all Storage Center systems connected to the server.

#### **Data Instant Replay**

Captures a point in time copy (PITC) of a volume, based on defined intervals, providing the ability to roll back a volume to a previous point in time.

#### **Data Progression**

Automatically migrates data to higher or to lower performance devices, based on data access requirements.

#### **deduplication**

Copies only the changed portions of the replay history on the source volume, rather than all data captured in each replay.

#### **destination system**

Storage Center system that volumes are being replicated to (same as the Target System).

#### **disk folder**

A collection of physical disks that can be assigned attributes by the user. Performance is improved by maximizing the number of disk drives in a folder. Volumes draw storage from disk folders. Folders may be associated with multiple page pools.

#### **DMTF**

Distributed Management Task Force: An industry organization that develops, maintains, and promotes standards for systems management in enterprise IT environments.
# **E**

## **enclosure**

A physical enclosure that provides a single interface, power and cooling to multiple disks. Also known as Just a Bunch of Disks (JBOD).

# **F**

# **FC (Fibre Channel)**

High-speed, fully duplexed serial communication protocol permitting data transfer rates of up to 8 Gigabits per second with a roadmap extending up to 10 Gigabit.

# **FE (front end)**

Connection between controller and server.

# **free space**

Total available space minus used space.

# **H**

# **HBA (Host Bus Adapter)**

An I/O adapter that provides connectivity from a server to the Storage Center.

# **I**

# **IO (input/output)**

Moving data into a system memory, and moving data from system memory to another location.

# **IO pending**

Number of IO operations that are currently in the queue to be run for an object.

# **IO usage**

Speed at which data is being transferred.

# **iSCSI**

Specification that defines the encapsulation of SCSI packets over Ethernet using the TCP/ IP transport protocol.

# **L**

# **latency**

Delay in data transmission measured in milliseconds.

# **M**

## **management controller**

In a clustered-controller environment, the controller that is communicating with the server.

## **migrate volume**

Copies data to a new volume, and then erases the original volume. Migrate has the same effect as moving a volume.

## **mirror volume**

Copies volume data to the remote site and maintains updates between the local volume and the remote volume until the mirror is manually broken.

# **N**

## **NAT (Network Address Translation)**

Also known as network masquerading or IP-masquerading. NAT involves rewriting the source or destination addresses of IP packets as they pass through a router or firewall. Most systems use NAT to enable multiple hosts on a private network to access the Internet using a single public IP address.

# **O**

## **object**

Logical components of a Storage Center, such as a system, volume folder, volume, server, and so on.

## **oversubscribed space**

Configured space minus available space.

# **P**

## **page pool**

Group of data pages taken from a disk folder. Page pools provide storage for dynamic volumes, manage storage allocations, and can have a variety of disk types and RAID selections.

## **price multiplier**

In Chargeback, a number applied to the storage costs of a department to add a premium or discount to the price.

# **Q**

# **QoS (Quality of Service)**

Rules for replications, including link speed, number of links, and replication schedule.

# **R**

# **RAID 0**

Data is striped across the available disks providing improved performance. RAID 0 does not provide any data redundancy.

# **RAID 5**

Maintains a logical copy of the data using a mathematically derived rotating parity stripe. The parity stripe is derived from the data stripes. This method has less overhead for the redundant information than RAID 10; however, write performance is slower than RAID 10 due to the calculation of the parity stripe for every write. Read performance is similar to RAID 10.

# **RAID 6**

Has striped data with dual distributed parity and provides fault tolerance from two drive failures. The array can continue to operate with up to two failed drives. This makes larger RAID groups more practical, especially for high availability systems. This becomes increasingly important because large-capacity drives lengthen the time needed to recover from the failure of a single drive. Single parity RAID levels are vulnerable to data loss until the failed drive is rebuilt: the larger the drive, the longer the rebuild will take. Dual parity gives time to rebuild the array without the data being at risk if a (single) additional drive fails before the rebuild is complete.

# **RAID 10**

Data is striped across available disk drives and mirrored, providing data availability and improved performance. Maintains a minimum of one full copy of all data on the volume. RAID 10 provides optimum Read / Write performance, increased probability of withstanding multiple failures, and the quickest restoration of data.

# **redundancy**

Fault tolerance such that if some disks fail, all or part of the data stored by the array is not lost. The cost of providing this feature is most typically increased disk space; RAID 10 requires a duplication of the entire data set. RAID 5-5 and 5-9 contain an error-correcting algorithm stored on the array.

# **Remote Instant Replay**

Point-in-time copy of a volume over a distance to a remote site. The sites can be activeactive, with bidirectional remote copies that can either have matched or split intervals.

# **Replay**

Fully usable copy of data that contains an image of the data as it appeared at the point in time at which the copy was initiated.

# **Replay space**

Amount of space that is not actively being used by a volume and is contained in its replays. This number does not include RAID overhead.

## **Replay profile**

Collection of Replay rules that can be used for creating a Replay.

#### **replicating system**

Storage Center system being Replicated.

## **replication**

Copying data to a remote location, online and in real time, via the internet or a corporateleased line connection.

#### **restore points**

Information stored by the Data Collector about the current state of Replications between Storage Centers, including what volumes are being replicated, to where, what QoS node Replications are using, and Source volume properties

# **S**

## **SCSI (Small Computer Systems Interface)**

Collection of ANSI standards which define I/O buses primarily intended for connecting storage devices to servers.

#### **server**

Name representing the actual WWNs installed on the server.

## **Space Recovery**

Utility that recovers space that Windows reports as being used but is actually empty, available space that can be used by Storage Center.

## **spare disk**

Disk reserved to replace a disk of same or smaller size in the event a disk in RAID 5 logical unit fails. The controller rewrites the data from the failed disk to the replacement disk on the fly.

## **starting base price**

In Chargeback: The actual amount of storage that the base price covers before the Department is charged for storage.

#### **storage usage**

Amount of space consumed by volumes on the disk (including Replays and RAID overhead).

## **synchronous replication**

Each write to the local site is written to the remote site before the application receives an I/ O complete message. The local volume and remote volume are fully synchronized at all times. This redundancy ensures a near-zero loss of data and very quick recovery times from failures at the local site.

# **T**

## **target system**

Storage Center to which volumes are being replicated.

## **threshold alert definition**

Defines the event or condition that triggers an alert.

#### **threshold alert object**

Defines what logical objects are monitored, such as a system, volume folder, or volume.

#### **total available space**

Same as Available Space.

#### **total storage**

Actual Space plus the amount of space taken up by RAID overhead.

## **total storage space**

Amount of space the volume takes of actual disk space, including RAID overhead.

# **U**

## **unassigned disks**

Disks not yet managed by the Storage Center. Unassigned disks are not available for use by the Storage Center.

#### **used space**

Storage written to by servers or consumed in Replays.

## **used space growth rate**

Average amount of additional storage consumed per day (in GB). If number is negative, storage is being reclaimed for reuse.

# **V**

## **volume**

A virtual disk drive. A volume is created through and managed by Storage Center software.

# **W**

## **WBEM**

Web-Based Enterprise Management: Defines protocols for the interaction between systems management infrastructure components implementing [CIM;](#page-107-1) a concept of [DMTF](#page-107-0) management profiles that allows defining the behavior of the elements defined in the CIM schema, the CIM Query Language (CQL) and other specifications needed for the interoperability of CIM infrastructure.

# **WWN**

World Wide Name.

# **680-028-010 B**